# 药物临床试验登记与信息公示平台 使用说明

(**V2.0** 版)

国家药品监督管理局药品审评中心

**2020** 年 **7** 月

说明:文件所示图例中数据和信息仅作为示例参考使用。

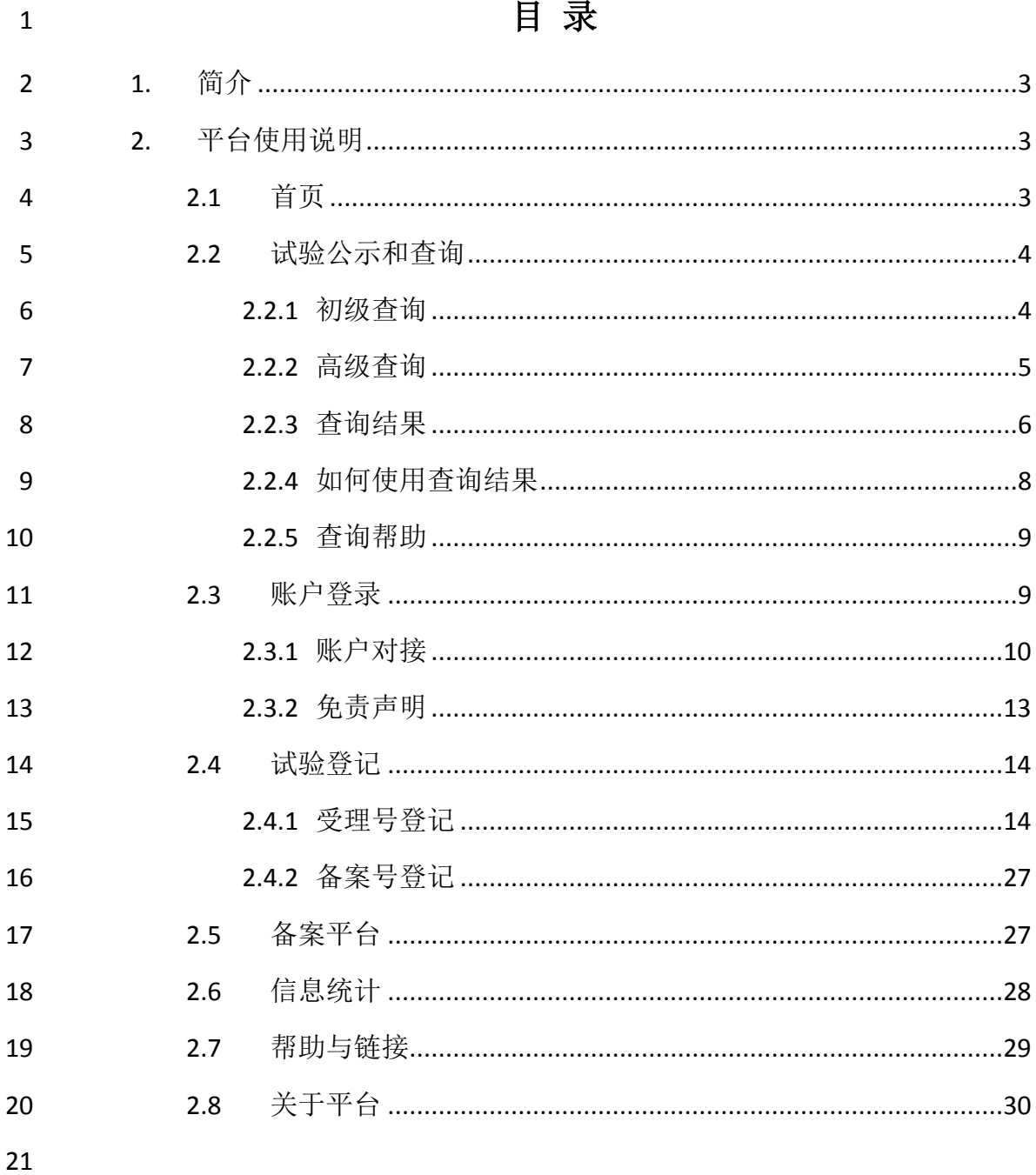

#### <span id="page-2-0"></span>**1.** 简介

 "药物临床试验登记与信息公示平台"(以下简称"平台")是基于国家药品监 24 督管理局(NMPA)的药物临床试验批准数据, 对所有获准在我国开展临床试验 的药物实行信息登记与社会公示的信息平台。根据 2019 版《药品管理法》及 2020 版《药品注册管理办法》相关要求,结合原平台使用过程中的常见问题,对原 登记平台系统进行升级和功能改造。新平台将"药物临床试验登记与信息公示平 台"与"化学仿制药生物等效性与临床试验备案信息平台"进行合并,实现了信息 的统一管理。为帮助平台用户快速便捷的掌握平台功能,熟悉系统各项功能使 用方法,根据平台现有功能设计撰写本使用说明。

 平台网站共包含首页、试验公示和查询、试验登记、备案平台、信息统计、 帮助与链接、关于平台、登录入口八个主要模块。本使用说明基于各模块对平 台的各项功能进行介绍,指导用户如何有效的浏览、科学的查询和熟练的使用 该平台。

#### <span id="page-2-1"></span>**2.** 平台使用说明

#### <span id="page-2-2"></span>**2.1** 首页

37 平台首页自上而下分为五个部分(图 1):

38 (1) 菜单栏功能区: 位于首页顶端右侧, 包括八个模块功能菜单, 点击各 标题即可进入相应模块,登录后,菜单栏将增加快速检索功能栏。

40 (2)信息检索功能区: 若杳询框中未输入任何内容, 直接点击"搜索", 则 41 展示平台所有公示中的临床试验登记数据;若在查询框中输入关键字,系统将 根据输入的关键字进行检索。该功能区还包括"高级查询"和"查询帮助",具体使 用方法参见 2.2 章节。

 (3)信息登记及重要提示功能区:包括"试验登记"、"备案平台"及"免责声 45 明"。点击"试验登记"和"备案平台"需使用账户名和密码进行登录(也可通过菜 单栏功能区对应模块进行登录);点击"免责声明"可查阅详细内容。

 (4)信息发布功能区:即常见问题和新闻中心。包含登记常见问题、备案 常见问题和新闻中心。点击"更多",可查看各模块的更多信息。

(5)移动设备功能区:位于首页底端右侧,使用移动设备扫描二维码可在

- 50 移动设备端查阅登记信息。需注意移动设备功能仅限信息查阅,无法进行试验
- 登记和备案操作。

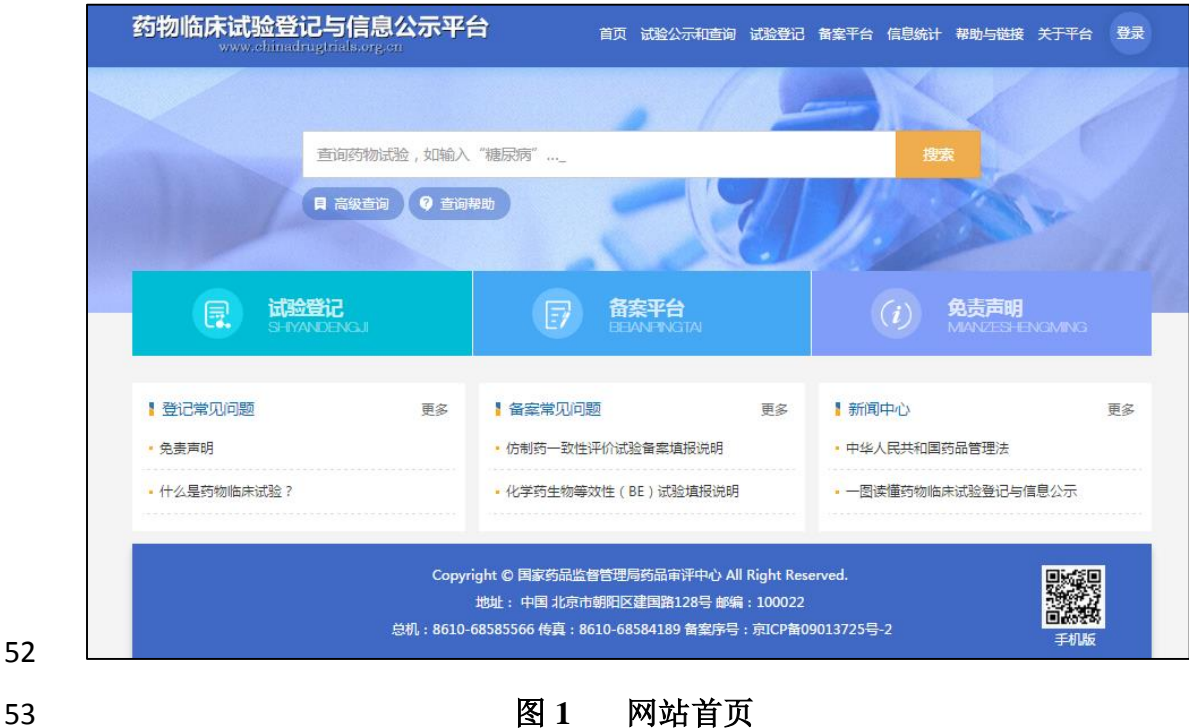

<span id="page-3-0"></span>**2.2** 试验公示和查询

#### <span id="page-3-1"></span>**2.2.1** 初级查询

 初级查询是平台常用、方便的查询功能。在网站菜单栏中首页、试验公示 57 和查询模块(图 1)或登录后菜单栏中的快速检索栏(图 2)均可进行已公示的 登记试验信息查询。

 初级查询是一种操作相对简单的查询功能,即在查询框中直接输入检索词 进行查询。用户可在查询框中输入一个检索词,如疾病名称、药物名称或申请 人名称等。输入检索词后,点击"搜索"按钮,即进入"查询结果"列表页面,该列 表包括含有检索词的全部已公示的试验,点击列表中某试验的任一项信息即可 进入该试验的"详细信息"页面,包括"基本信息"、"公示的试验信息"和"信

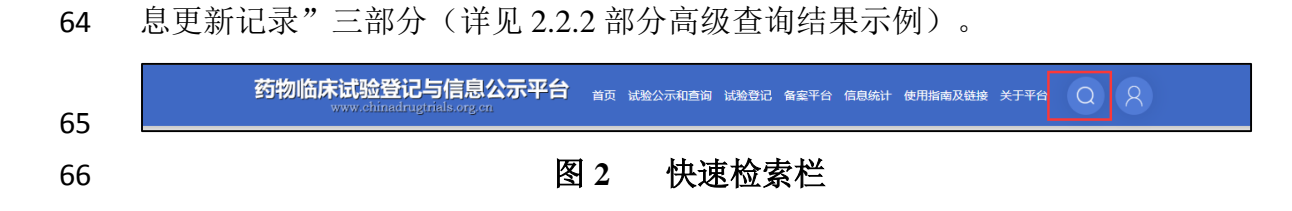

#### <span id="page-4-0"></span>**2.2.2** 高级查询

 高级查询是指通过定义两个或多个查询字段以精确匹配查询内容。点击"高 级查询"进入高级查询页面(图 3)。

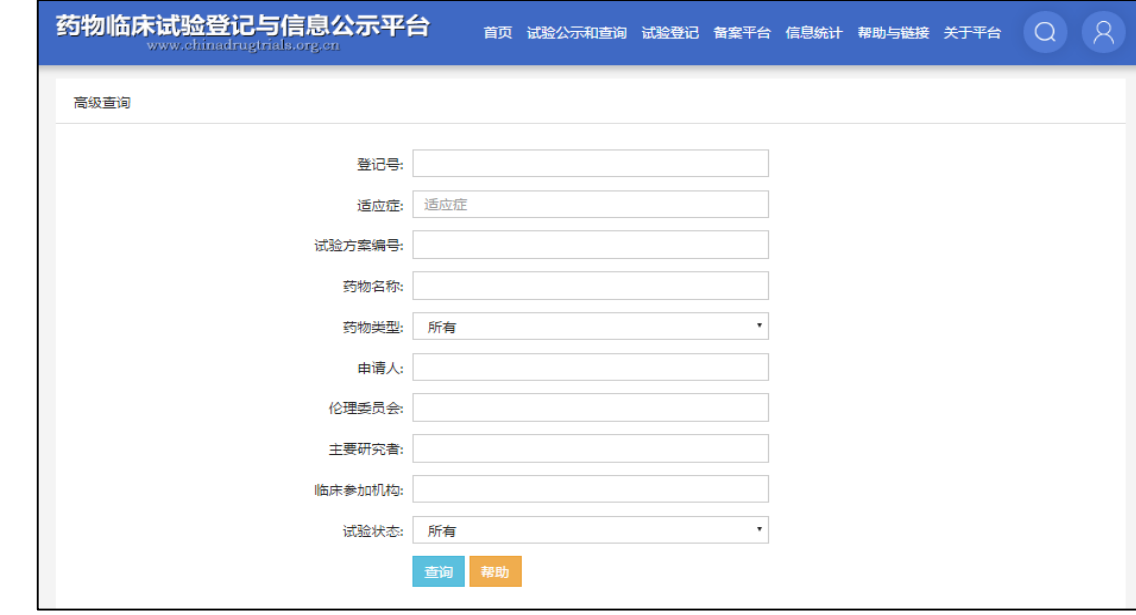

#### 图 **3** 高级查询

 用户可在"高级查询"页面使用系统预设的"登记号"、"适应症"、"试验方 案编号"、"药物名称"、"药物类型"、"申请人"、"伦理委员会"、"主要研究者"、 "临床参加机构"、"试验状态"字段进行公示试验信息查询,其中"药物类型"和"试 验状态"字段,用户可选择下拉菜单中的某一类别进行检索。输入全部查询条件 76 后,点击"查询"即可。另外,在"查询结果"页面,也可再次点击"二级查询" 77 (图 4) 通过修改高级查询功能的字段信息讲一步精确检索结果。

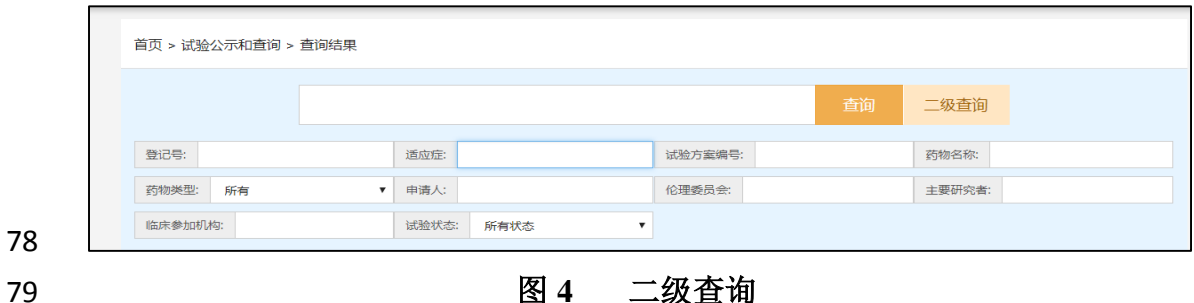

#### <span id="page-5-0"></span>**2.2.3** 查询结果

 通过初级查询或者高级查询后将根据检索词展示已公示试验的查询结果列 表(图 5),包括序号、登记号、试验状态、药物名称、适应症、试验通俗题目 基本信息。在查询结果列表页面可通过登记号或试验状态对查询结果进行排序, 包括登记号升序、登记号降序、试验状态升序、试验状态降序四种排序方式(图 6)。

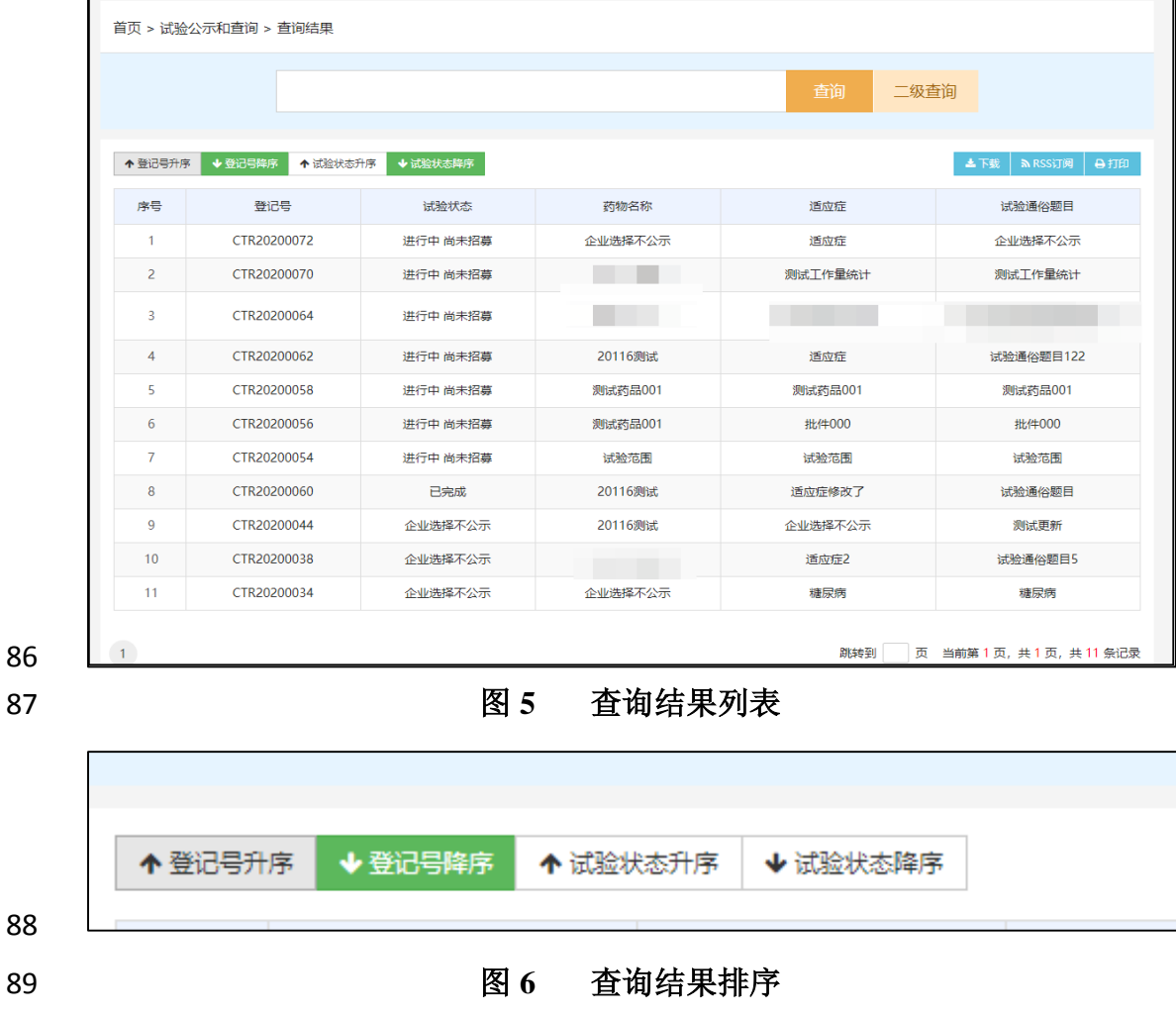

90 ● "登记号升序排序": 即登记号由小到大排列;

91 ● "登记号降序排序": 即登记号由大到小排列;

或"-"则可展开或折叠相应部分的详细信息(图 7)。

92 ● "试验状态升序排序":即试验状态按照"进行中(尚未招募)、进行中(招 募中)、进行中(招募完成)、已完成、主动暂停、主动终止、IEC/IRB 暂停、 IEC/IRB 终止、责令暂停、责令终止"序列排序;

95 ● "试验状态降序排序": 即试验状态按照"责令终止、责令暂停、IEC/IRB 终止、IEC/IRB 暂停、主动终止、主动暂停、已完成、进行中(招募完成)、进 行中(招募中)、进行中(尚未招募)"序列排序。

在查询结果列表点击任意一条登记信息可跳转至该项登记的详细信息页面,

99 包含基本信息、公示的试验信息和信息更新记录三部分信息,点击各部分的"+"

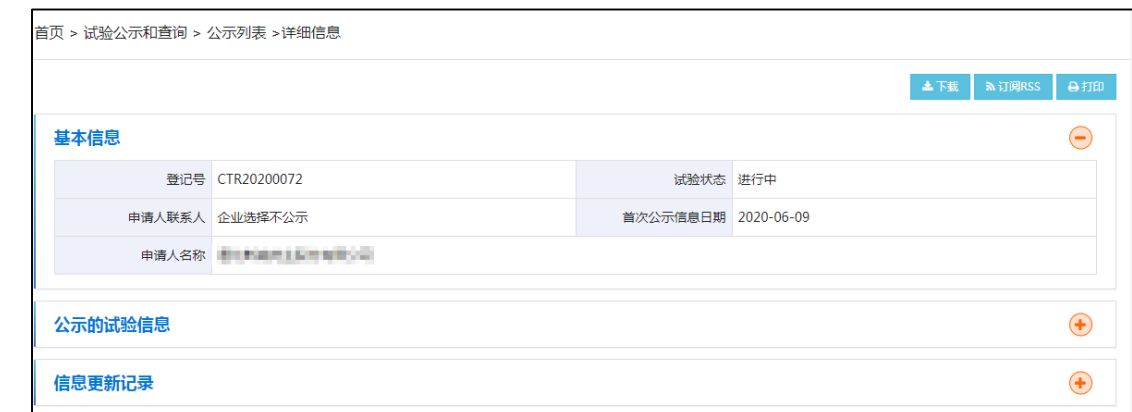

#### 图 **7** 查询结果详细信息

 "基本信息"包含登记号、试验状态、申请人联系人、首次公示信息日期、 申请人名称。

 "公示的试验信息"是由登记人填写,经审核后公示的试验信息,包括题 目和背景信息、申请人信息、临床试验信息、研究者信息、伦理委员会信息、 试验状态信息、临床试验结果摘要七项内容。

 "信息更新记录"是指该试验信息首次公示后,登记人历次更新的信息, 包括时间和更新记录,点击"查看详细"可查阅详细更新信息。

#### <span id="page-7-0"></span>**2.2.4** 如何使用查询结果

#### **2.2.4.1** 查询结果下载

 可通过此功能将查询结果下载到本地,以方便随时查阅。在查询结果列表 113 页面,点击"下载"(图 5)可将当前杳询结果页面信息以 Excel 格式文件导出, 用户可自行选择下载路径完成信息下载。进入某项试验的详细信息页面,点击 "下载"(图 7)则可下载当前试验的详细信息。

**2.2.4.2 RSS** 订阅

117 平台提供 RSS 订阅功能, 可利用此功能追踪最新的查询结果和某项临床试 118 验 的 进 展 情 况 。 在 RSS 阅 读 器 中 添 加 一 个 源 , 地 址 为 : <http://www.chinadrugtrials.org.cn/eap/clinicaltrials.search.rss>,查询结果列表默认显 示 20 个临床试验查询结果。

 如想跟进某项临床试验的进展,可先进行条件检索,精确订阅范围,如检 122 索"糖尿病",点击 RSS 订阅(图 8),将进入 RSS 地址界面。

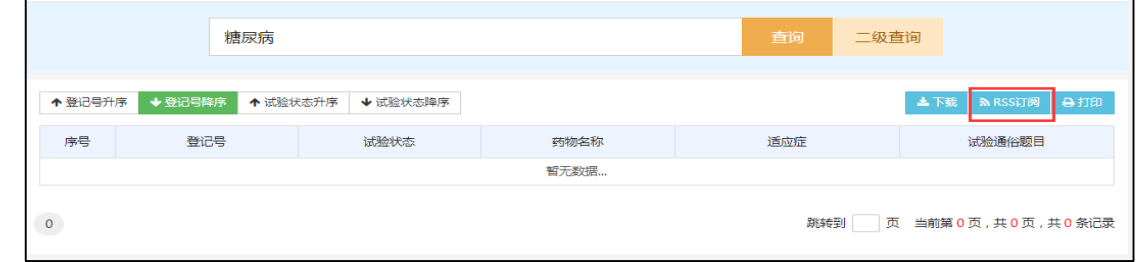

#### 图 **8** 下载、**RSS** 订阅及打印

125 不同浏览器会有不同显示方式, IE9 及以上版本自带 RSS 阅读器, 以 IE 浏

览器为例(图 9),复制浏览器地址栏内容,作为源地址用于创建一个 RSS 源,

127 点击图中的"订阅该源",即可加入订阅并可用 IE 自带的阅读器杳看。该 RSS 源

将会获取最新的 20 条符合查询条件的临床试验列表。

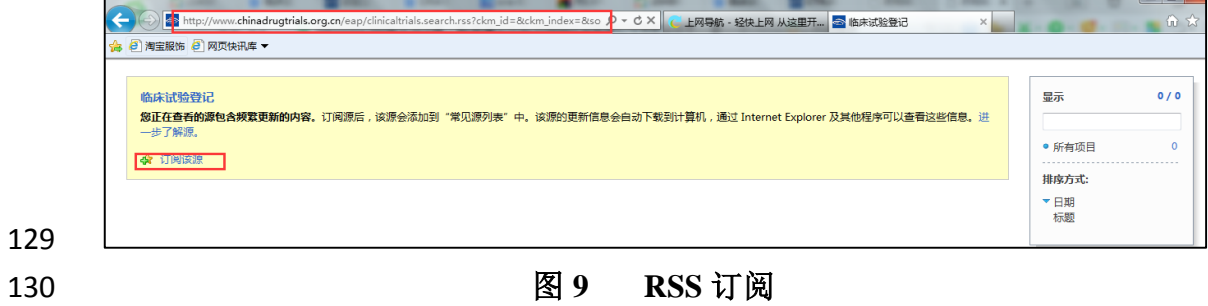

#### **2.2.4.3** 打印查询结果

 在查询结果列表页面,点击"打印"(图 5)可对当前页面中的查询结果进行 打印操作。进入某项试验的详细信息页面,点击"打印"(图 7)则可打印当前试 验的详细信息。

#### <span id="page-8-0"></span>**2.2.5** 查询帮助

 用户可在线查阅查询功能的使用方法,点击"查询帮助"(图 1),进入查询 137 帮助页面,内容包括查询功能的使用说明以及常见问题解答。

#### <span id="page-8-1"></span>**2.3** 账户登录

139 访问平台地址后,点击菜单栏"试验登记"、"备案平台"、<sup>33</sup>,或者 140 首页中部的"试验登记"、"备案平台"(见图 1)均可自动跳转至平台登录界 面(图 10)。

 为了保证申请人身份真实,确保登记信息真实有效,新平台使用药审中心 "申请人之窗"实名 UKEY 账户进行登录,同时支持账户密码登录和证书登录。

新平台支持"申请人之窗"账户及原平台账户登录,如使用原平台主账号登录,

登录后需首先与"申请人之窗"账号进行绑定(参见 2.3.1 账户对接)。

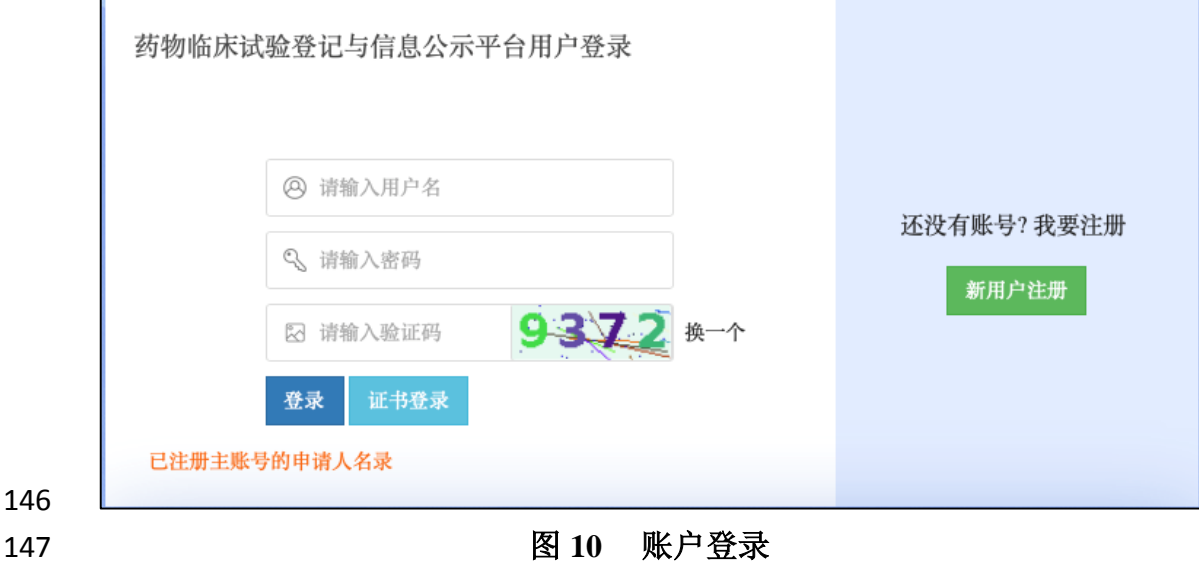

148 登录后将鼠标移动至菜单栏 8 图标,可显示当前登录账户的基本信息,点 149 击"退出",则可退出当前登录账户(图 11)。

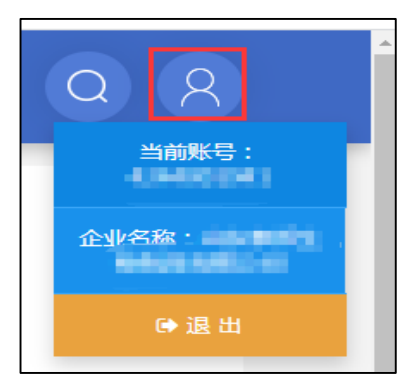

#### <span id="page-9-0"></span>**8 11 登录账户信息**

#### **2.3.1** 账户对接

 原平台申请人主账号和变更子账户首次登录新平台需要与"申请人之窗" 154 账号进行对接(注意:原平台申请人子账号不能与申请人之窗账号进行对接!), 点击登录界面的已注册主账号的申请人名录(图 10),可以查看申请人已注册 156 主账号与申请人之窗账号的对接情况(图 12), "账户来源"包括旧系统账号 和申请人之窗,其中旧系统账号代表原登记平台主账号,申请人之窗代表原申 158 请人之窗账号。如尚未完成对接, "对接状态"栏将标注为"未对接"。旧系 159 统账号完成对接后,该页面将仅展示申请人之窗账号信息,同时"对接状态" 160 栏将标注为"--"。旧系统账号未对接时,使用申请人之窗账号登陆平台,在 "已注册主账号的申请人名录"中的账号来源包括旧系统账号和申请人之窗, 旧系统账号完成对接后,旧系统账号的记录将不再显示。一个申请人之窗账号 可以与多个旧系统账号进行对接。

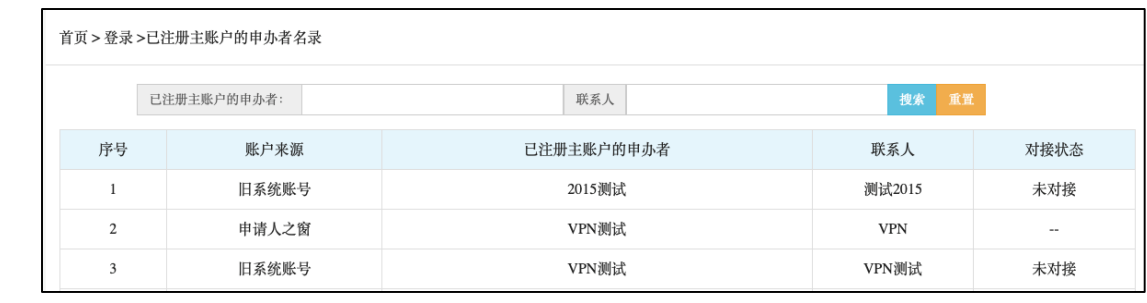

#### 图 **12** 账号对接查询

166 如尚未与"申请人之窗"账号进行对接,使用原平台主账号或子账号登录 只能查看已登记的试验信息或删除尚未进行首次提交的试验,而不能进行受理  号登记、品种转让、新增试验等其他操作,如本企业存在多个账号(企业主账 号、变更子账号),请依次登录进行对接。

 未对接账号登录后选择"临床试验受理号登记",进入试验登记列表页面 171 (图 13.1),点击"账户对接"进入对接内容确认页面(图 13.2),对接内容确 172 认页面将列出当前账户已登记的受理号、试验以及转让记录,点击"下一步" 173 填写账户对接信息,该页面显示当前账户的登录名、姓名、企业名称,并提供 两种对接方式(图 13.3 和图 13.4):

175 (1) 账号密码对接:填写申请人之窗的企业名称和申请人之窗企业主账号后,验 证企业主账号通过后,点击"确认对接",完成账户对接;

177 (2) CA 证书对接: 点击 CA 证书验证, 验证通过后, 点击"确认对接", 完成 账户对接。

未对接账号登录后选择"临床试验备案号登记",将弹出提示窗口(图13.5),

 点击"去对接"进入对接内容确认界面,后续操作与上述受理号登记账户对接 流程相同。

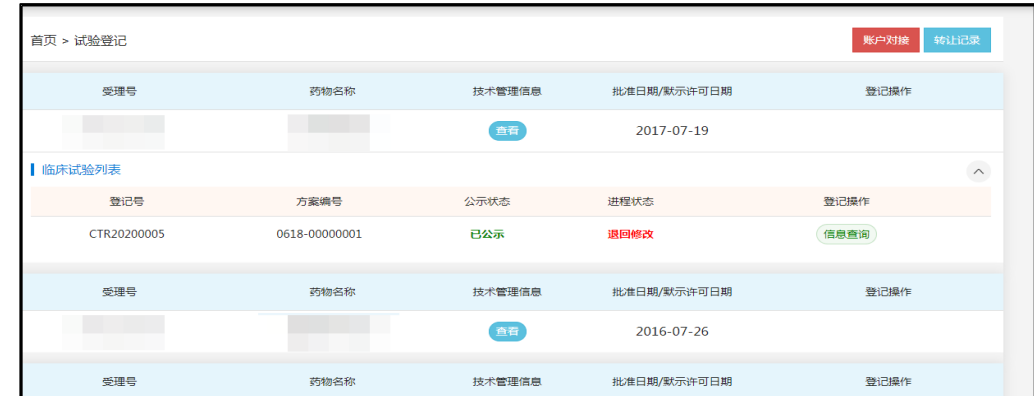

图 **13.1** 受理号登记账户对接

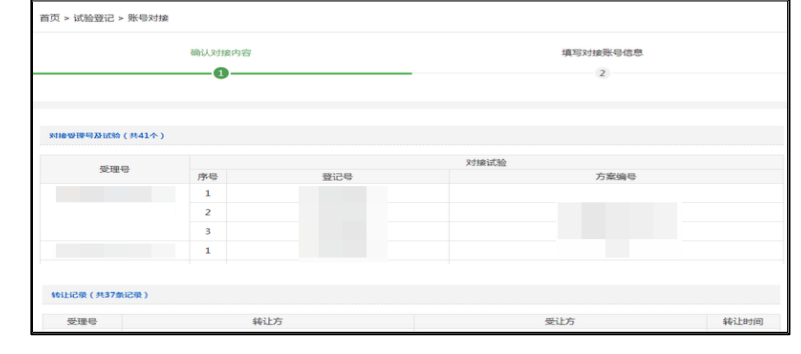

图 **13.2** 账户对接信息确认

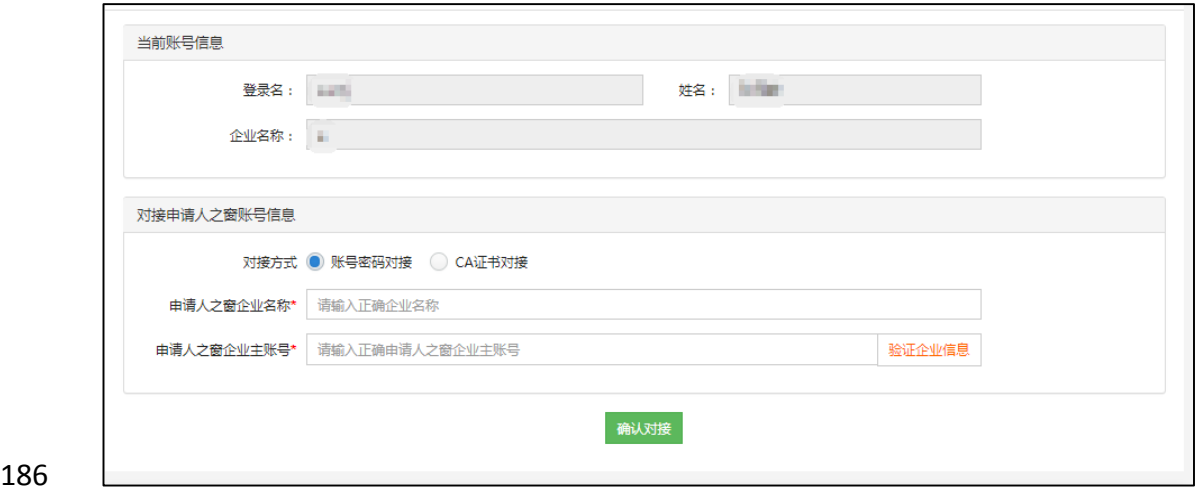

图 **13.3** 账号密码对接

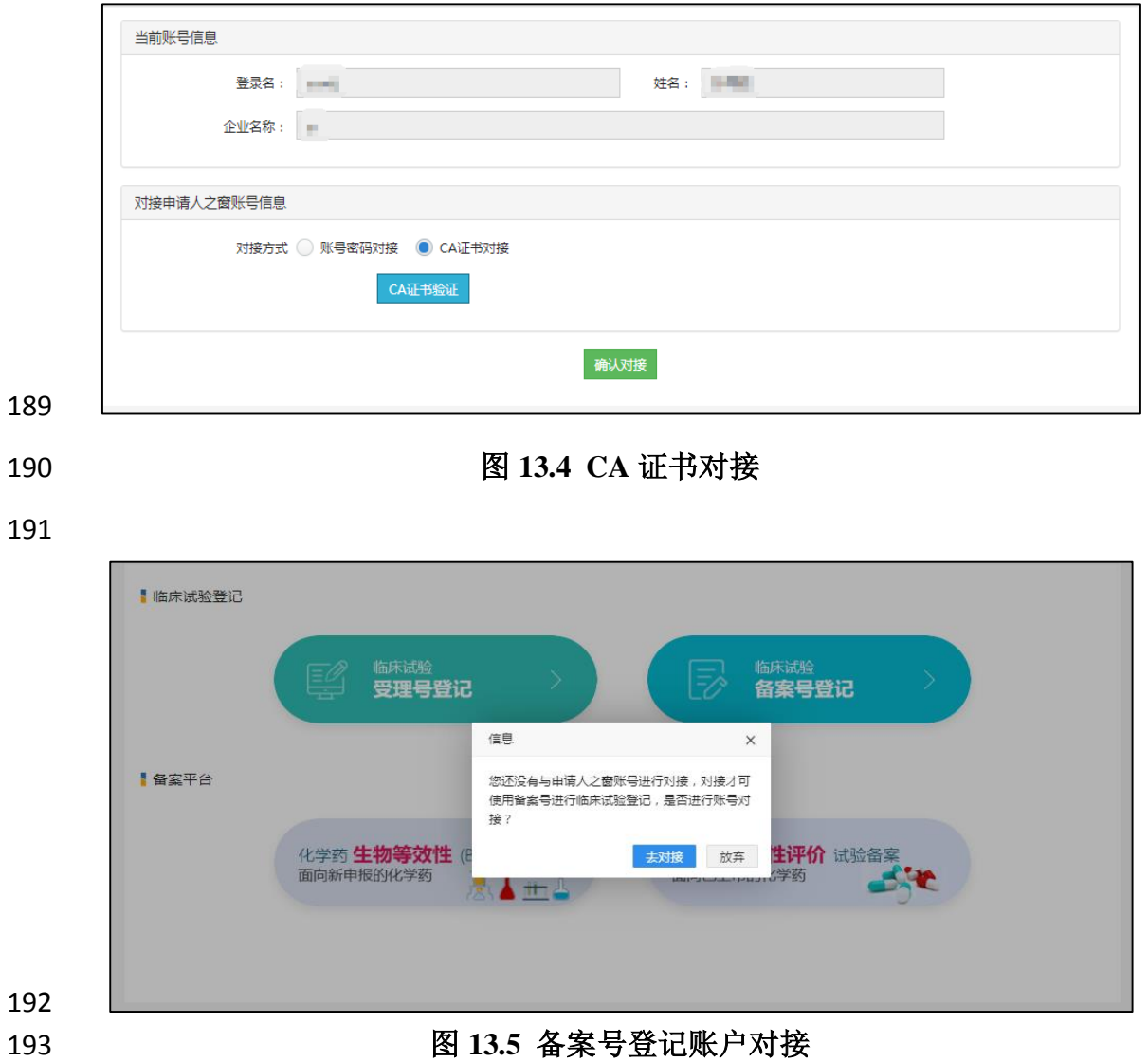

 若用户尚无平台账户或申请人之窗账户,可通过点击"新用户注册"(图 10) 跳转至申请人之窗账号注册页面(图 14),注册成功后即可使用申请人之窗账 号登录平台。

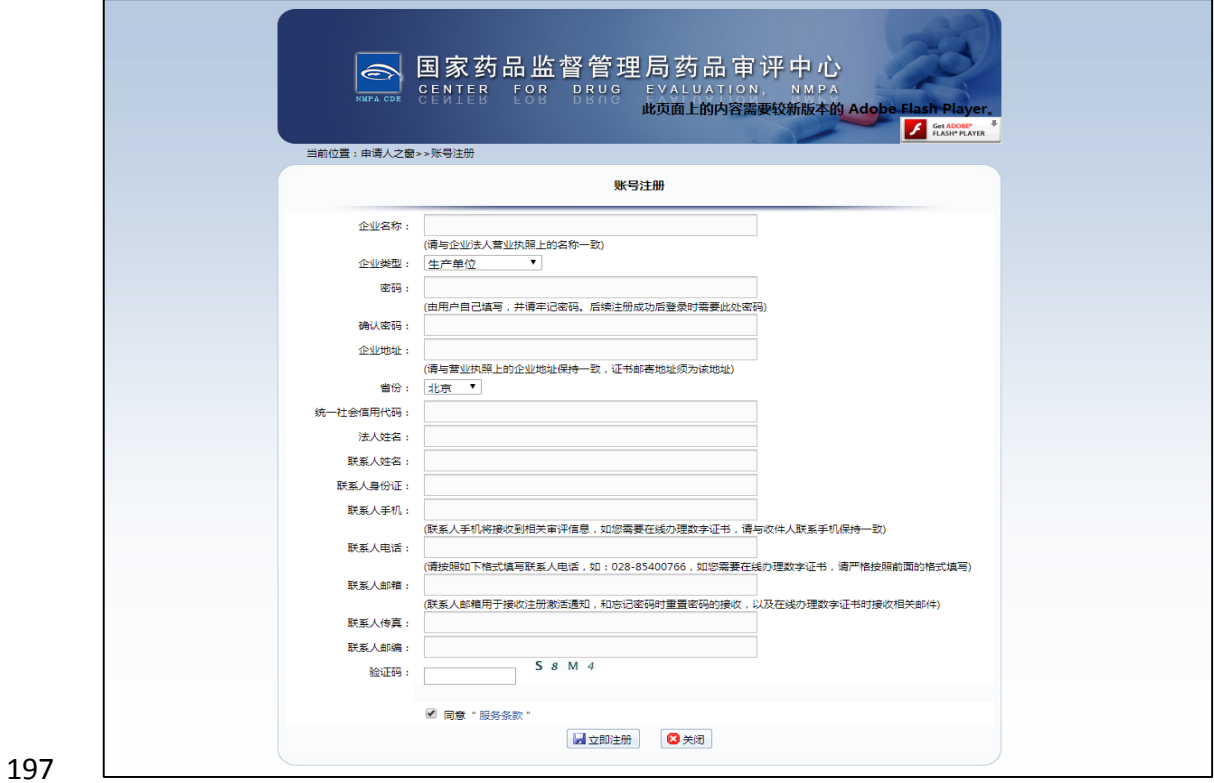

<span id="page-12-0"></span>

图 **14** 申请人之窗账号注册

#### **2.3.2** 免责声明

 注册账户每次登录后,将弹出"免责声明"窗口(图 15),点击"我知道 了,点击关闭"即可进入临床试验登记主界面。

#### 免责声明

申请人对药物临床试验登记信息的真实性和完整性承担主体责任。申请人可通过授 权或者委托等方式进行药物临床试验信息登记,登记平台不对申请人的药物临床试验批 准文件转让、授权或者委托关系及登记行为承相任何法律责任。有关临床试验许可文件 的有效性请参考国家药品监督管理局关于实施新版《药品注册管理办法》有关事宜的公 告 (2020年第46号)。

药审中心对申请人登记的药物临床试验信息进行规范性和逻辑性审核,这种规范性 和逻辑性的审核并不意味着药审中心与申请人就药物临床试验方案的科学合理性达成某 种承诺、认可或契约。

申请人所填写的联系人信息(含研究者信息)表明申请人已取得其授权或同意在本 平台发布, 平台不承担任何法律责任。

本平台公示信息严禁用于任何形式的商业用途。

#### 我知道了, 点击关闭

202

#### 203 图 **15** 免责声明

#### <span id="page-13-0"></span>204 **2.4** 试验登记

205 账户登录后,根据所持有的批准证明文件(如药物临床试验批件、临床试 206 验通知书或药品注册证书)或 BE 备案号(已在"备案平台"完成备案,并生成 207 备案号)相应点击"临床试验受理号登记"或"临床试验备案号登记"进行临 208 床试验信息登记。

#### <span id="page-13-1"></span>209 **2.4.1** 受理号登记

210 点击"受理号登记"进入试验登记列表页面(图 16), 该页面功能菜单包 211 括登记、转让、转让记录、授权记录、申请修改/删除记录。

首页 > 试验登记 登记 转让 转让记录 授权记录 申请修改/删除记录 212 213 **8 16 试验登记列表功能菜单** 

#### 214 **2.4.1.1** 登记

215 点击"登记"功能键,弹出登记选择框,系统将列出该账户获准开展临床试 216 验的全部品种,勾选需要登记的受理号,如该品种有多个规格,系统将提示是 217 否同时登记本品的多个受理号(图 17); "登记状态"为已登记的受理号则无

 法再次勾选。点击"放弃"即放弃本次操作,不会在试验登记列表页面生成任何 219 记录;如登记的不是默示许可制度获批的品种且在原系统尚未完成预登记,点 击"登记"后,还需上传所选受理号对应的药物临床试验批件 PDF 扫描件(图 18),

上传后,完成登记步骤。

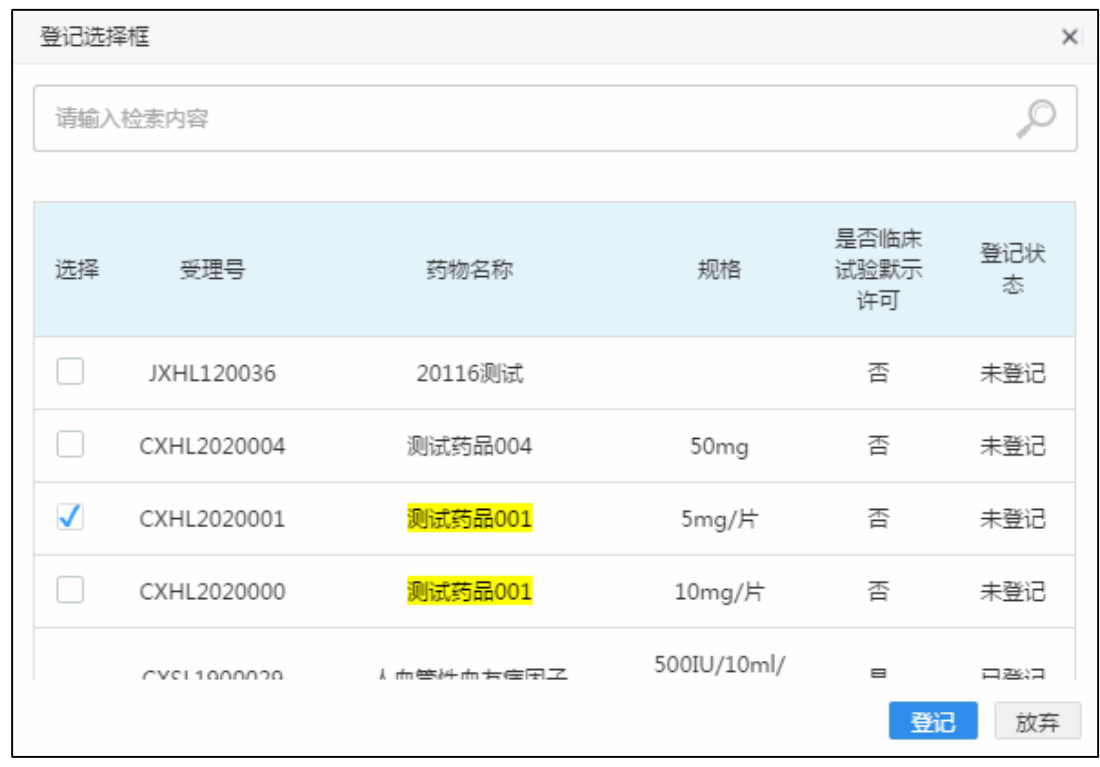

图 **17** 选择登记品种

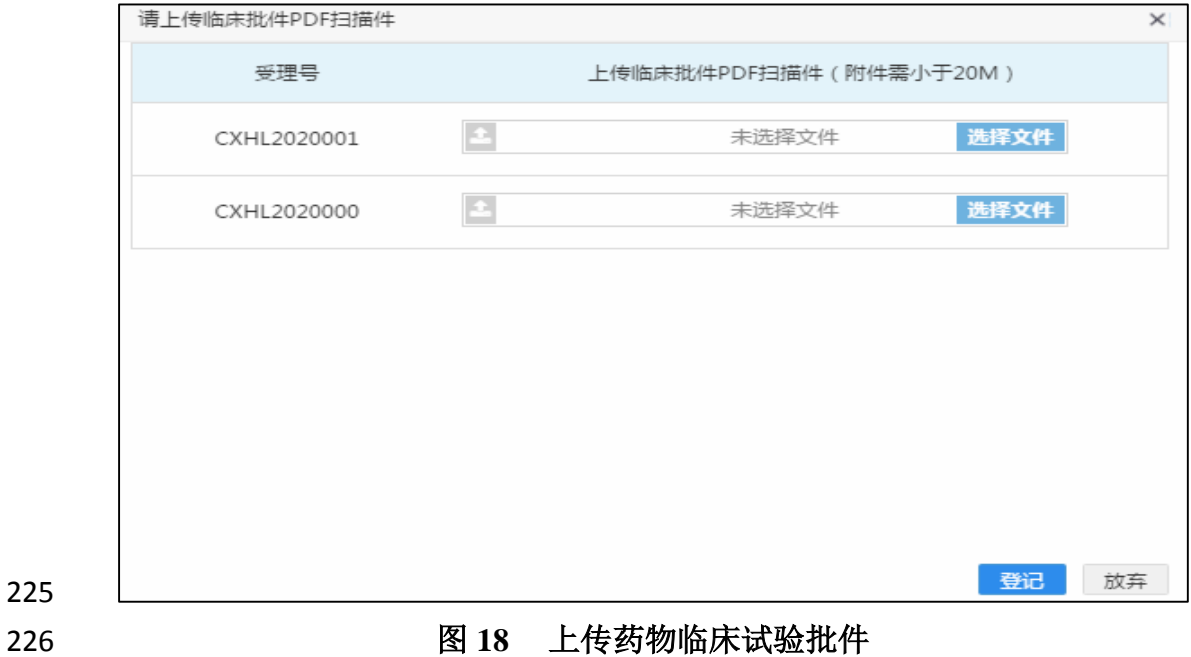

 "登记"完成后,则再次返回试验登记列表页面,同时生成已勾选受理号的药 品基本信息表,即"受理号表格"(图 19),包括受理号、药物名称、技术管 理信息、批准日期/默示许可日期、登记操作(含撤销登记、授权/取消授权、新 230 增试验、增加相关受理号、已转让、已登记、提交说明)。点击"查看"可查 231 阅本品的基本批准信息, 如该受理号表格尚未增加任何临床试验, 可点击"撤 销登记",即撤销该受理号登记;点击"授权"可将该药物的登记工作全部授权 233 给子账户或第三方机构;点击"新增试验"可新增一项试验登记;如在获准开展 临床试验 1 年内未完成首次信息公示的,需点击"提交说明"上传说明文件,

235 每年可上传1个说明文件。受理号表格中"登记操作"栏各项功能详细说明见表1。

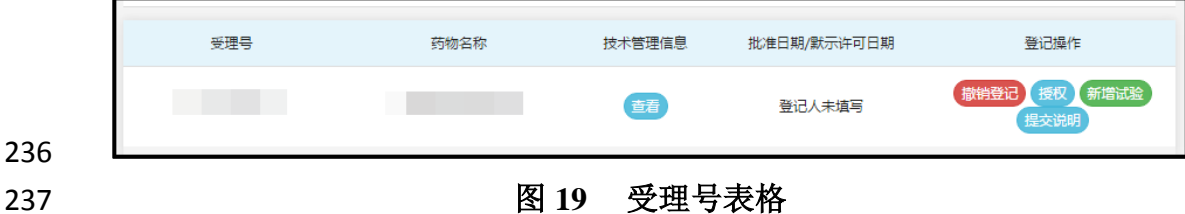

238

236

#### 239 表 **1** 受理号表格登记操作各项功能定义

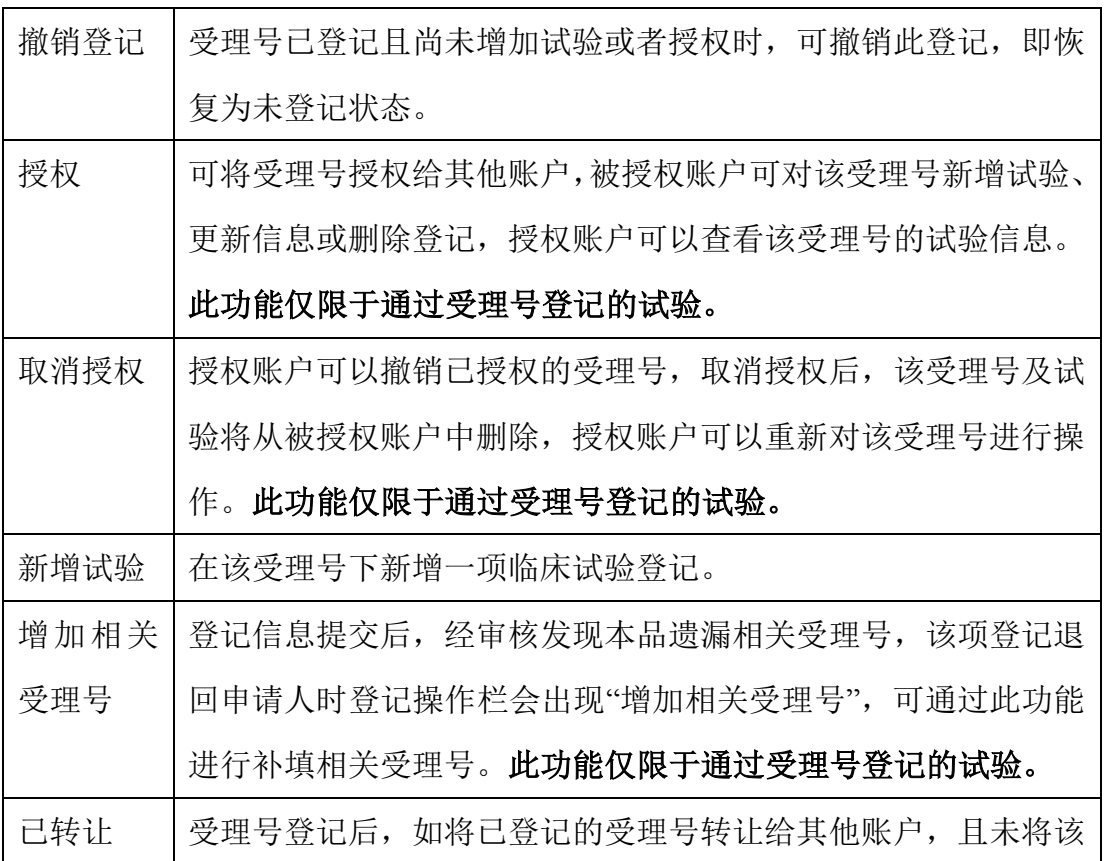

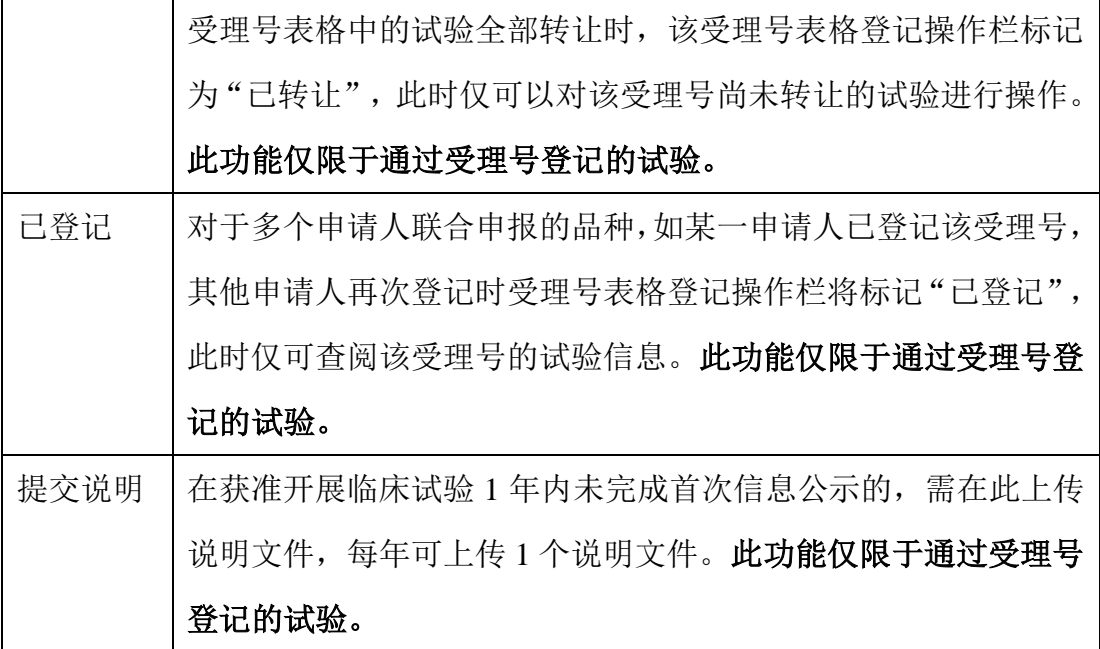

 点击受理号表格登记操作栏"新增试验"即可在受理号表格下的临床试验列 表中生成一条新的临床试验登记记录(图 20),包括登记号、方案编号、公示 状态、进程状态和登记操作,其中登记号是在登记信息提交后由系统按序自动 生成;方案编号将同步信息登记表所填写的信息;公示状态和进程状态根据审 244 核状态进行变化;点击登记操作栏的"授权"仅可将本品的此项登记工作授权给 子账户或第三方机构,点击"信息填写"可填写试验信息;如此项登记尚未提交, 也可点击"信息删除"自行删除此项登记。临床试验列表中"公示状态"、"进程状 态"信息及"登记操作"各项功能详细说明见表 2。

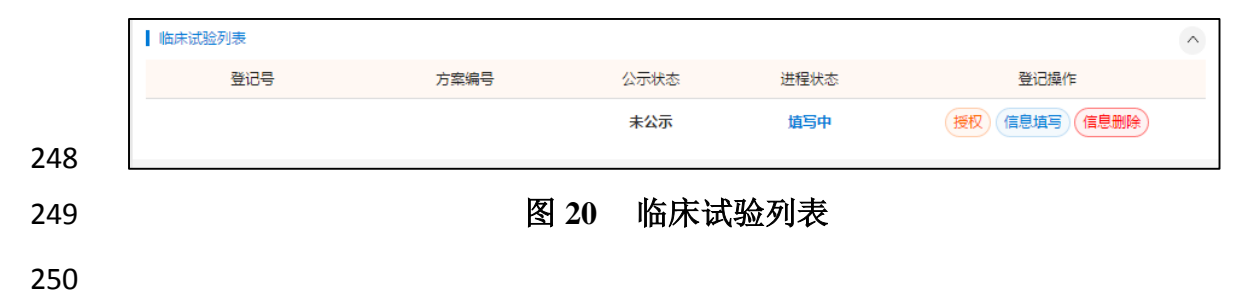

#### 251 **20 天 2 临床试验列表各种状态及登记操作定义**

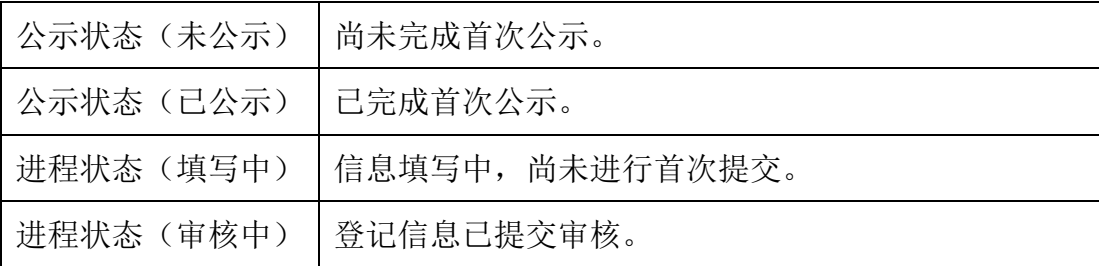

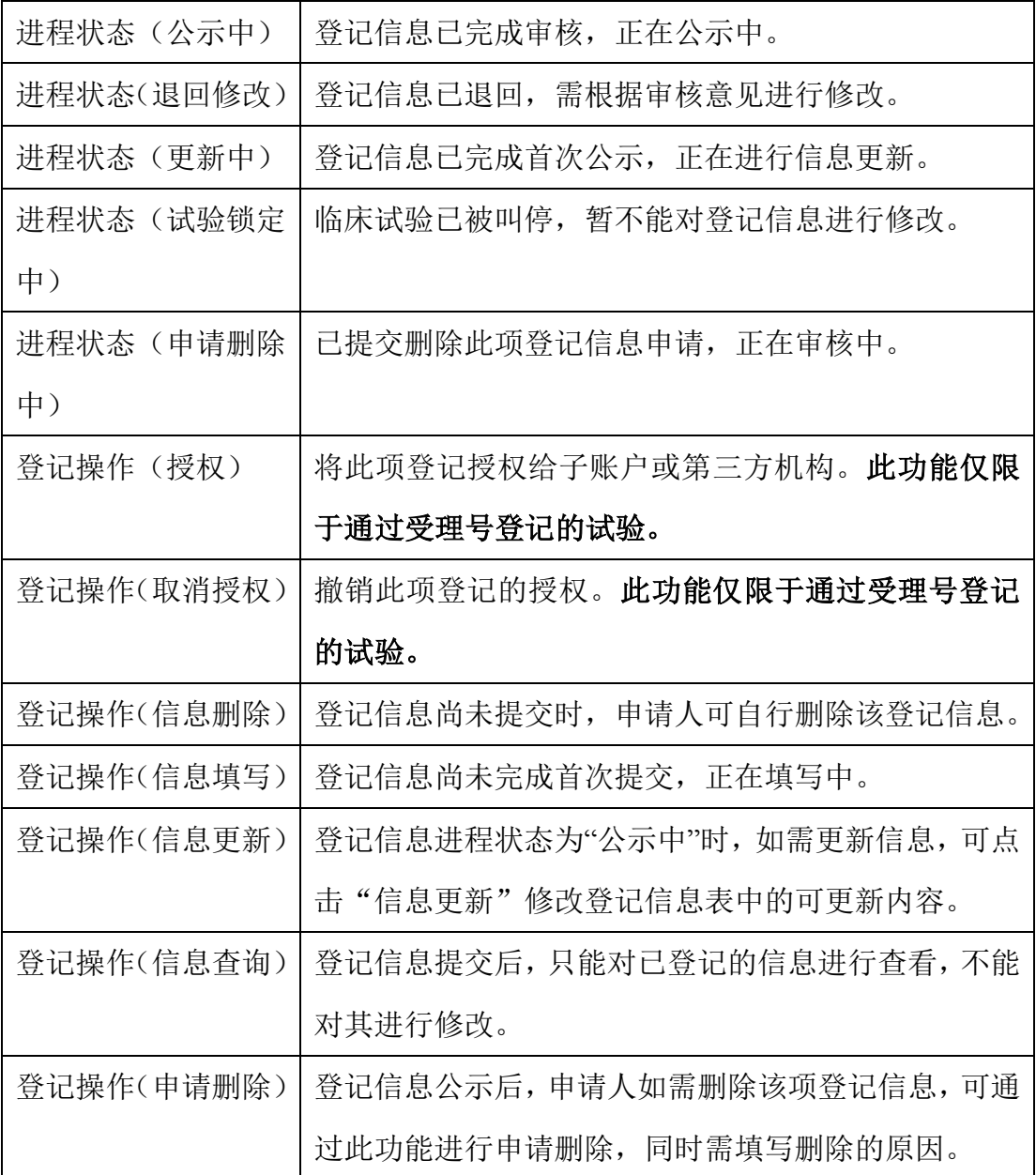

252

#### 253 **2.4.1.2** 转让

254 受理号无论是否已登记均可进行转让操作,如已增加临床试验,也可选择 255 是否将已登记的临床试验一并转让。转让可选择多个受理号同时进行转让,也 256 可选择一项登记或多项登记进行转让。点击功能菜单栏"转让",进入品种转让 257 页面,勾选需要转让的品种(图 21),点击"下一步",如该受理号已登记试 258 验, 需在转让信息确认界面同时确认需转让的一项或多项试验(图 22), 确认 259 后点击"下一步",填写受让方信息(图 23),包括企业名称、申请人之窗主账 260 号,填写完成后,点击"验证企业信息",验证通过后点击"下一步",上传品 261 种转让的相关证明文件,选择转让日期,并填写转让说明(图 24),点击"确认

262 转让"后会进行二次确认,并提示相关信息,点击"确定"后提示"免责声明",

263 "同意"后即完成转让操作(图 25)。

药物临床试验登记与信息公示平台 <br>首页 试验公示和查询 试验登记 备案平台 信息統计 帮助与链接 关于平台  $\overline{Q}$ 首页 > 试验登记 > 品种转让记录 > 品种转让 转让信息确认 填写受让方信息 上传证明文件 选择转让受理号  $\ddot{\mathbf{0}}$  $\overline{3}$  $\overline{2}$  $\sqrt{2}$ 请输入检索内容 药物名称 选择 受理号 规格 是否临床试验默示许可 登记状态 **Contract Contract** 5<sub>mg</sub> 是 未登记 **Contract**  $10mg$ 是 未登记 CXHL2020000,CXHL2020001 **测试药品001** 香 已登记 上步

265 图 **21** 品种转让

266

264

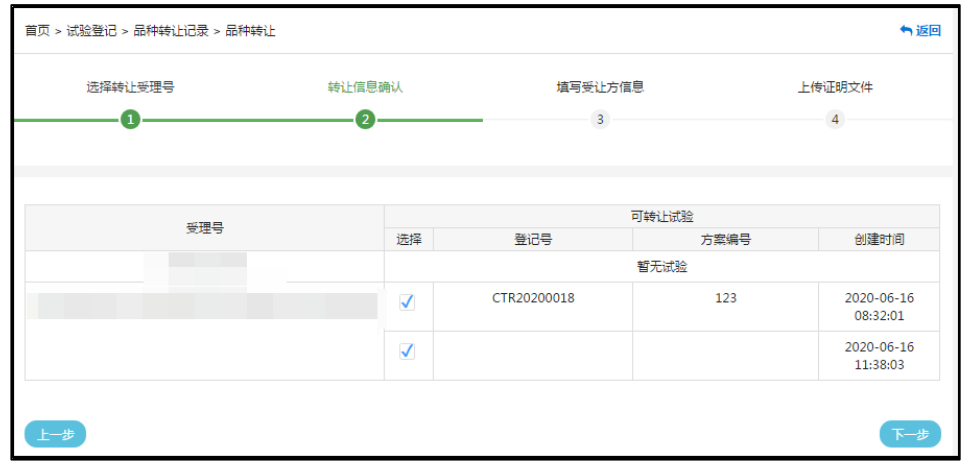

267

268 图 **22** 转让信息确认

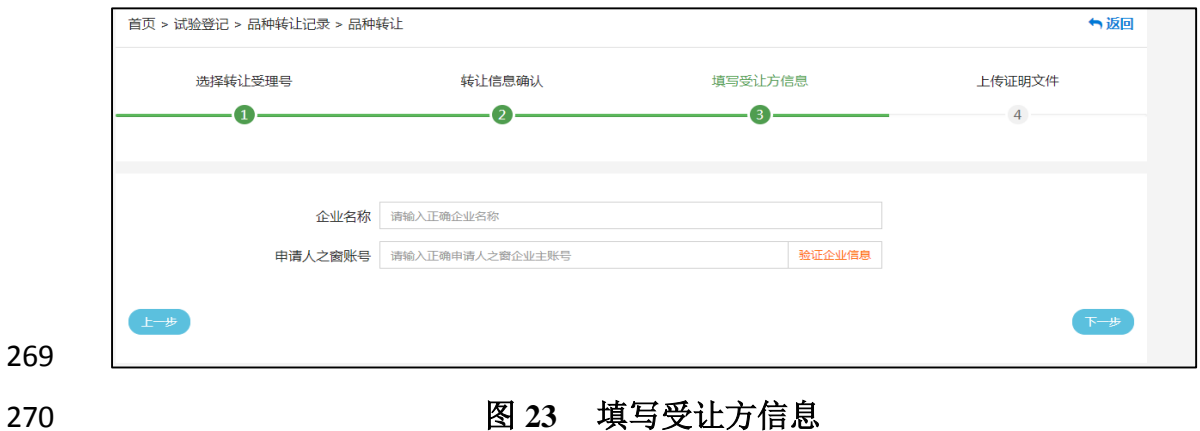

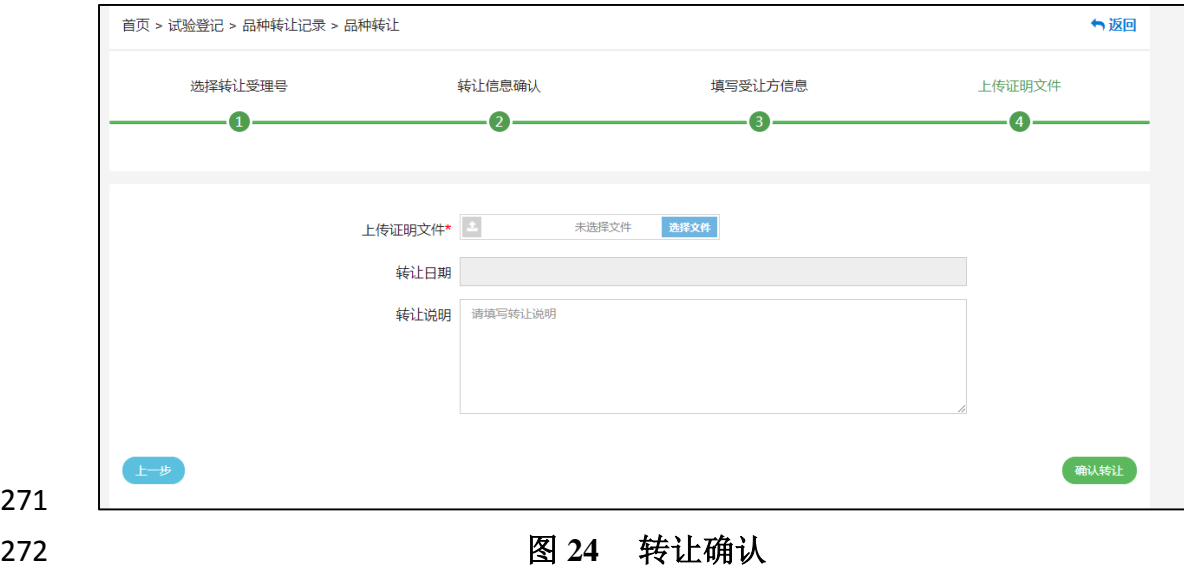

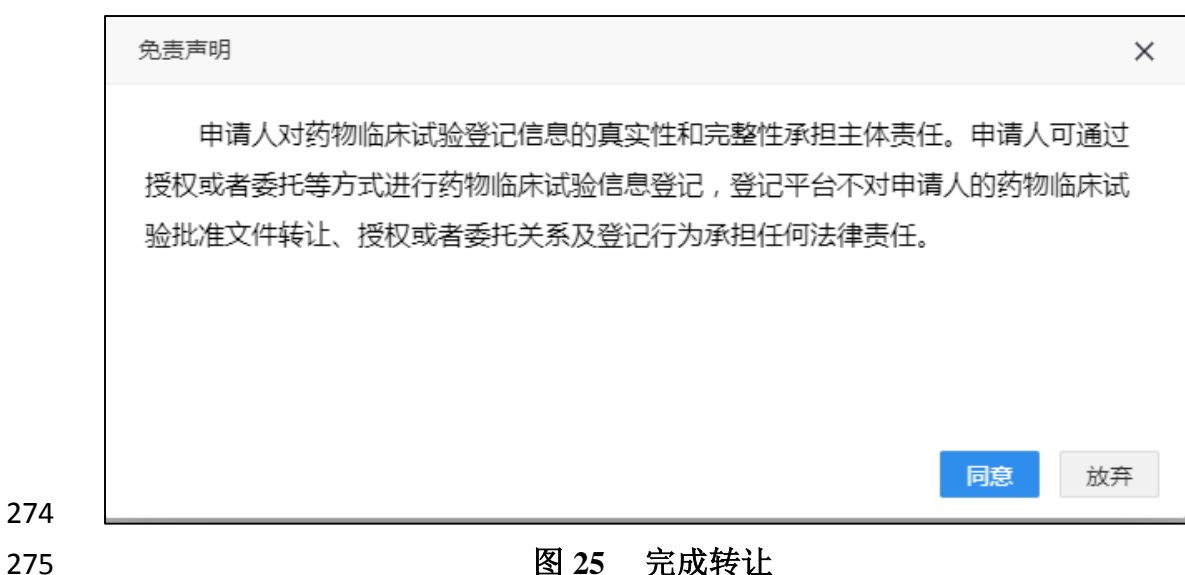

 转让后的受理号将显示在受让方的试验登记列表中,如试验连同受理号一 同转让,试验将在该转让受理号下一并列出,受让方可以新增试验、修改试验、 删除试验,也可以将该受理号或者试验再次转让、授权给其他账户。

 转让时如未将受理号下的试验全部转让,转让方仍可以管理或删除未转让 的试验,但不能对该受理号进行其他操作,受理号表格的登记操作栏将标注为 "已转让"。

**2.4.1.3** 转让记录

 转让方或受让方登录账户后点击"转让记录"可查阅品种转让或受让记录, 也可通过受理号、转让方名称、受让方名称、转让状态进行搜索(图 26)。

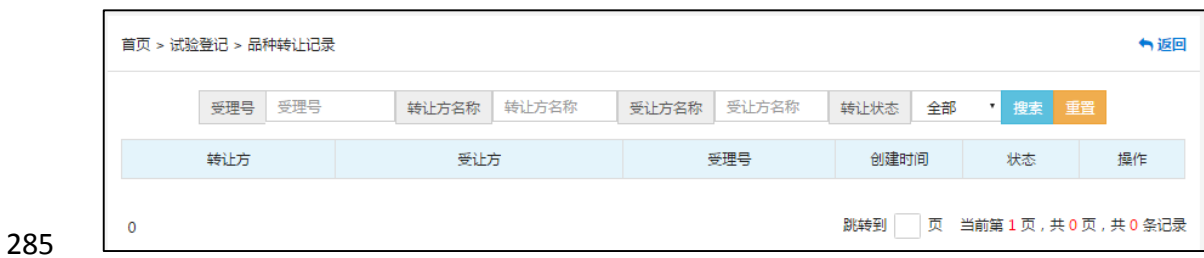

#### 图 **26** 转让记录

 如转让方操作错误,在受让方尚未对该受理号进行操作的情况下,可以在 288 "品种转让记录"页面进行"转让退回"操作(图 27), 填写退回原因完成转让退 回。转让退回操作完成后,该受理号将从受让方账户中删除。

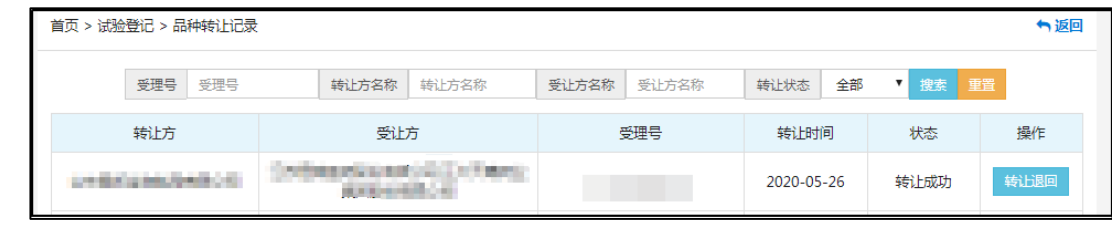

#### 图 **27** 转让退回

#### **2.4.1.4** 授权与授权记录

 授权功能仅限于通过受理号登记的试验。登记受理号后,可以选择将受理 号或者将受理号下的试验一并授权给该主账号的子账号或者授权给第三方机构。

#### 授权受理号

 点击受理号表格登记操作栏"授权",进入授权界面,如受理号下已登记试 298 验,也可以选择将试验一并进行授权,根据需要选择授权给本企业子账号或第 299 三方机构(图 28)。如授权给第三方机构,需要验证被授权人企业名称和被授 权人申请人之窗账号,验证企业信息成功并上传证明文件后,点击"提交授权", 301 二次确认后完成授权(图 29)。授权后也可在登记操作栏进行"取消授权"操 作。

#### 授权试验

 点击临床试验列表登记操作栏"授权",可将单项试验登记授权给本企业子 账号或者第三方机构,后续操作步骤同受理号授权。授权后也可在登记操作栏 进行"取消授权"操作。

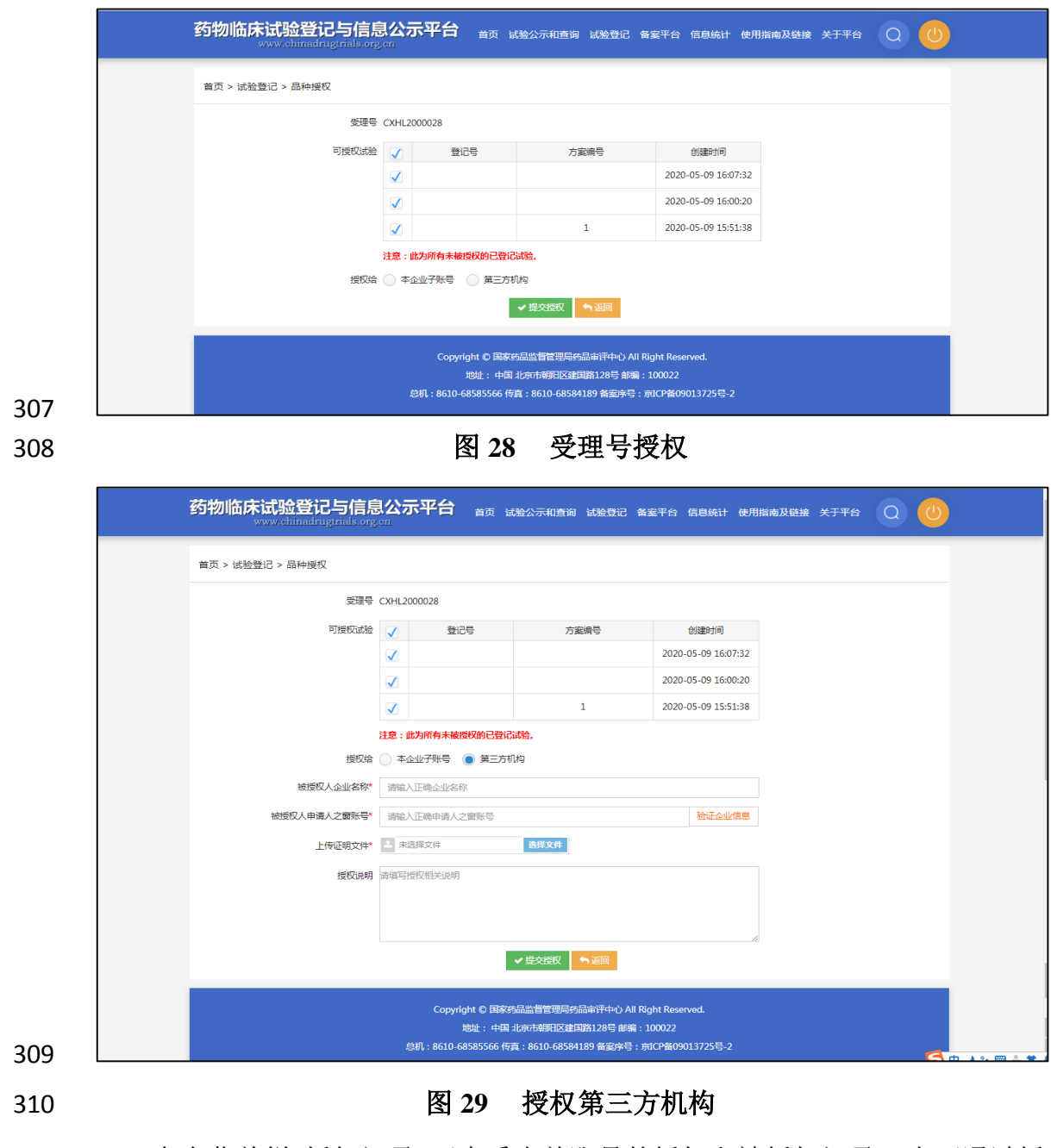

点击菜单栏"授权记录"可查看当前账号的授权和被授权记录,也可通过授

权方名称、被授权方名称、授权状态进行搜索(图 30)。

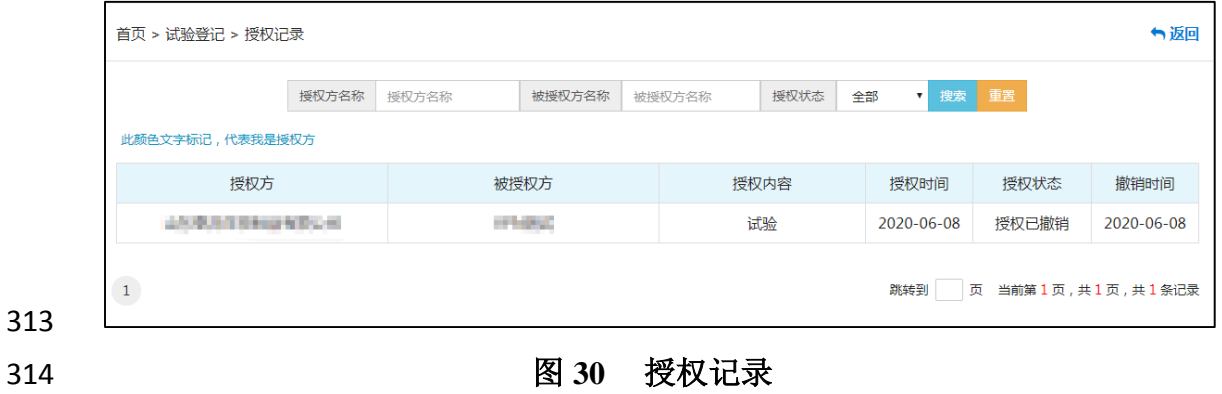

#### 315 **2.4.1.5** 信息登记表

316 受理号登记后,如需增加一项临床试验登记,点击受理号表格登记操作栏 317 "新增试验"即进入登记表填写页面(图 31), 包括三个功能区:(1) 右上部分 318 为功能键,包括提交、打印、下载和返回; (2)中间部分为信息填写区, 共十 319 个模块,每个模块信息填写后可点击页面底端"保存"按钮讲行单独保存,全部 320 必填内容填写后即可点击"提交",各模块信息填写要求详见填写指南文件。点 321 击"提交"后,系统将按序为此项登记自动生成一个登记号(CTR);点击"打印" 322 可打印当前登记表页面全部信息,点击"下载"可将登记表保存至本地,点击"返 323 回"则退回至该账户试验登记列表页面; (3) 右下部分为页面切换键, 包括临 324 床试验登记、技术管理信息、修改记录和审核意见,如该项登记已完成首次公 325 示,此处还将增加"申请修改",其中"临床试验登记"为信息填写页面,"技术 326 管理信息"页面可查阅本品的基本批准信息(图 32), "修改记录"页面可查看此 327 项登记的历次修改记录,点击操作栏的"查看详细"还可以对比查看更新前和更 328 新后的数据,同时可将对比结果以 Excel 文件形式导出(图 33 和图 34): "审 329 核意见"可查看历次审核人、审核完成时间、审核意见及审核结论(图 35);登 330 记信息完成首次公示后,如需修改不可更新项信息,可通过"申请修改"进行申 331 请,勾选需修改的事项并上传修改该事项的证明性文件,点击页面底部的"保 332 存"后即可进行提交(图 36)。保存申请修改不可更新事项后也可同时更新登 333 记表中的其他可更新项信息,完成后可一并讲行"提交"操作。

334 每次提交试验信息后,此项登记信息即进入"审核中"状态,登记人需及 335 时杳看"进程状态",如为"退回修改",登记人需根据具体审核意见进行修 336 改,如己申请修改不可更新项且审核后同意修改的,也需要在此时讲行修改。 337 只有进程状态显示为"公示中",则表明本次提交信息已通过审核并给予公示。

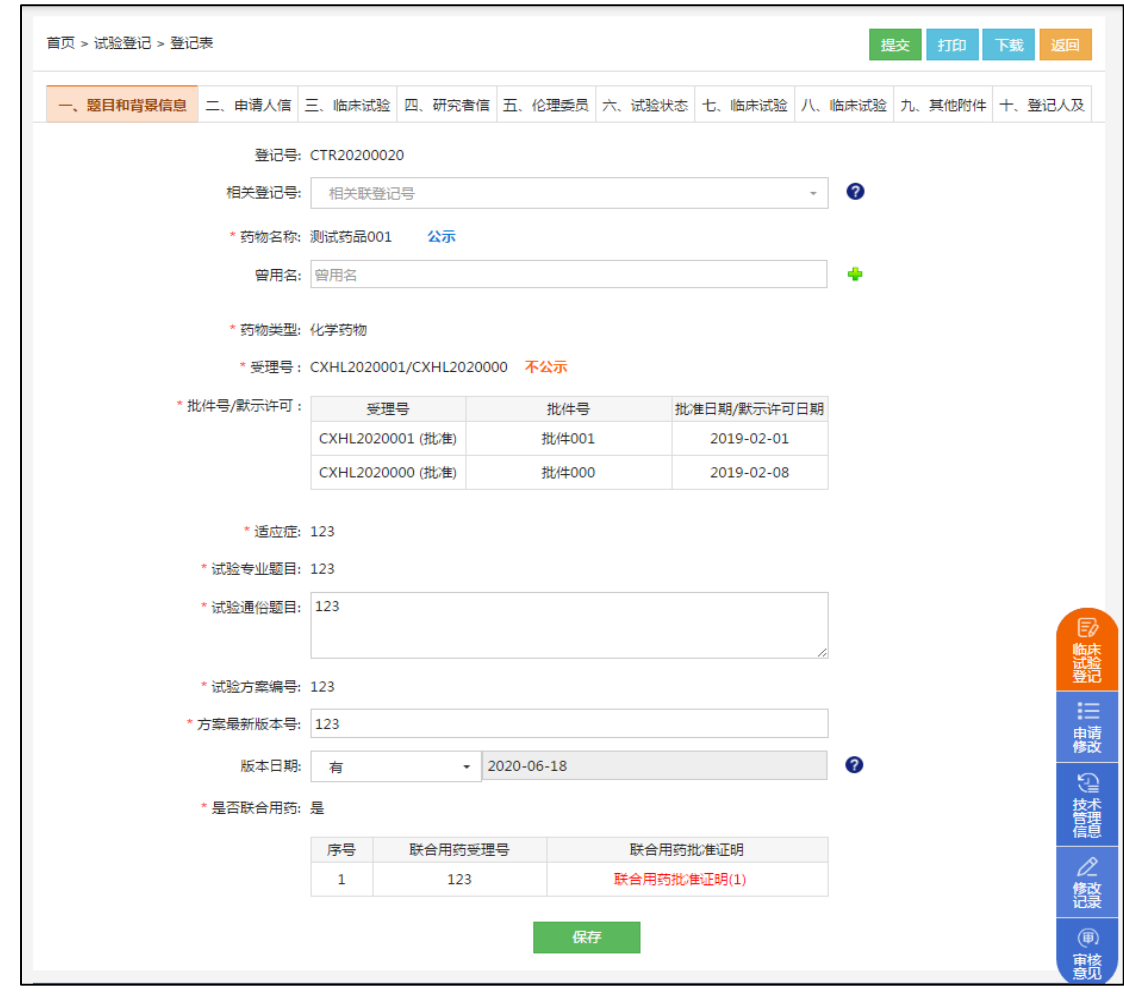

图 **31** 登记信息表页面

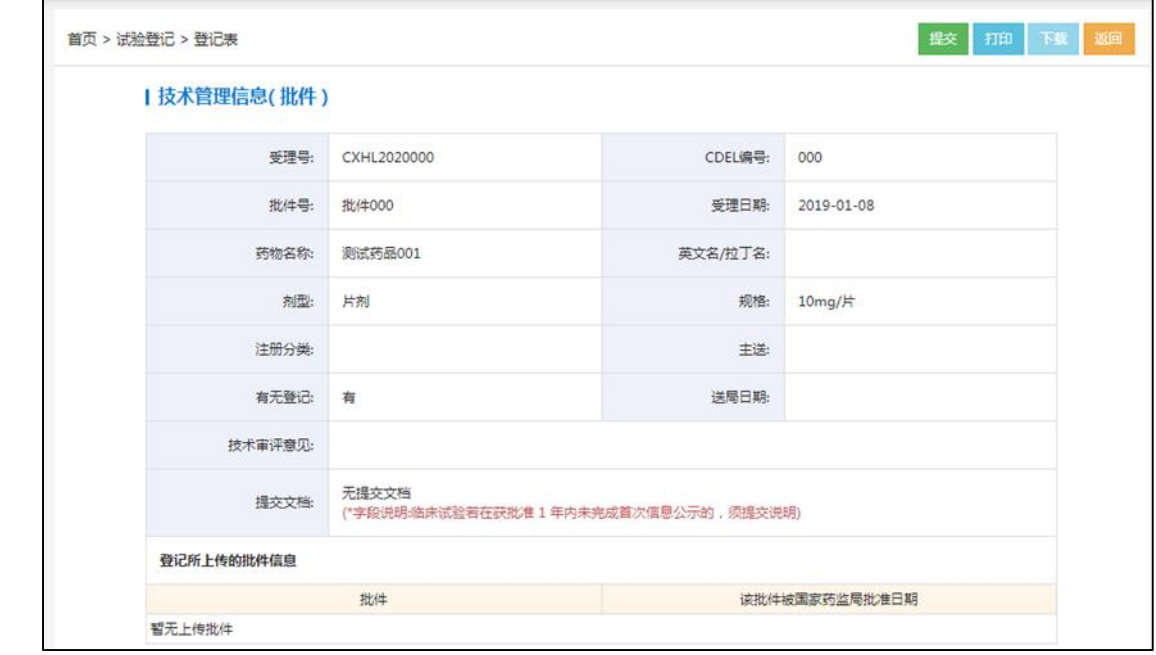

图 **32** 技术管理信息

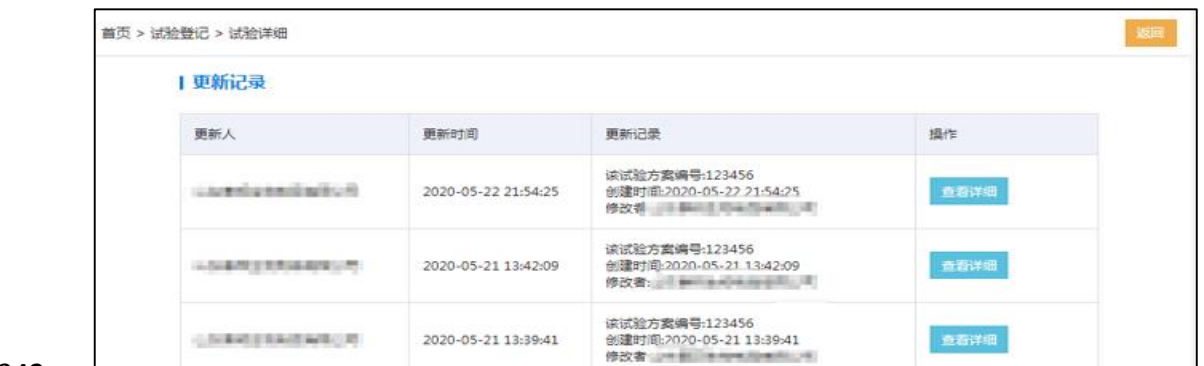

### 图 **33** 更新记录

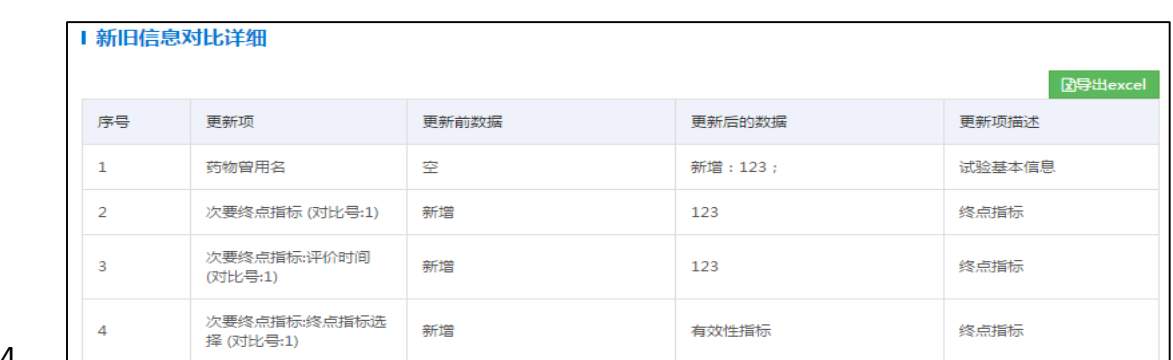

## 图 **34** 更新记录对比

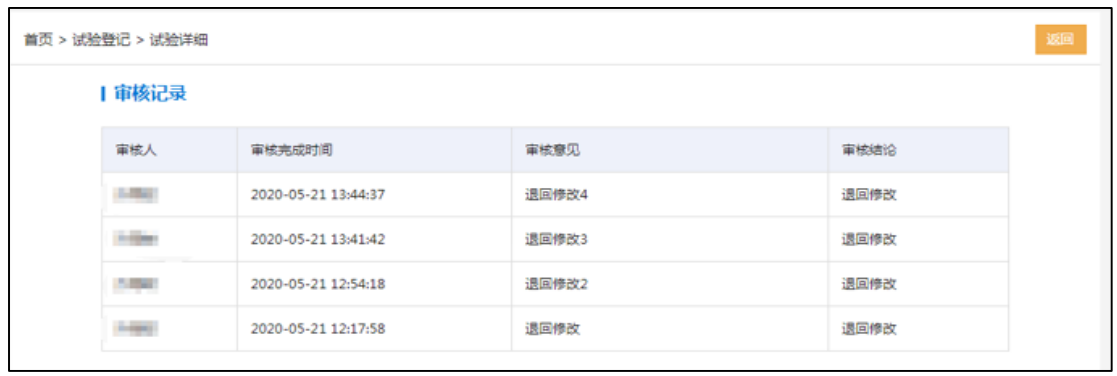

#### 

### 图 **35** 审核记录

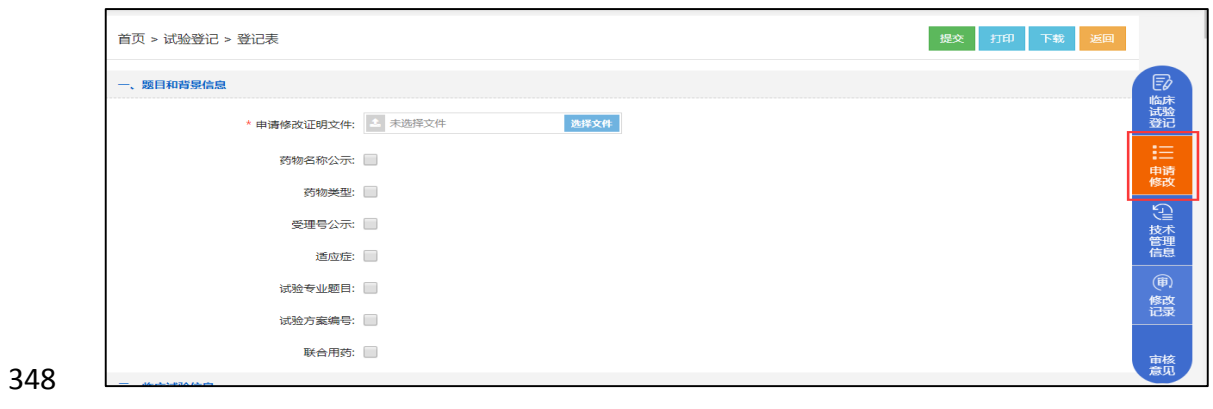

### 图 **36** 申请修改

#### / **30**

### 

#### 图 **39** 申请修改**/**删除记录详细信息

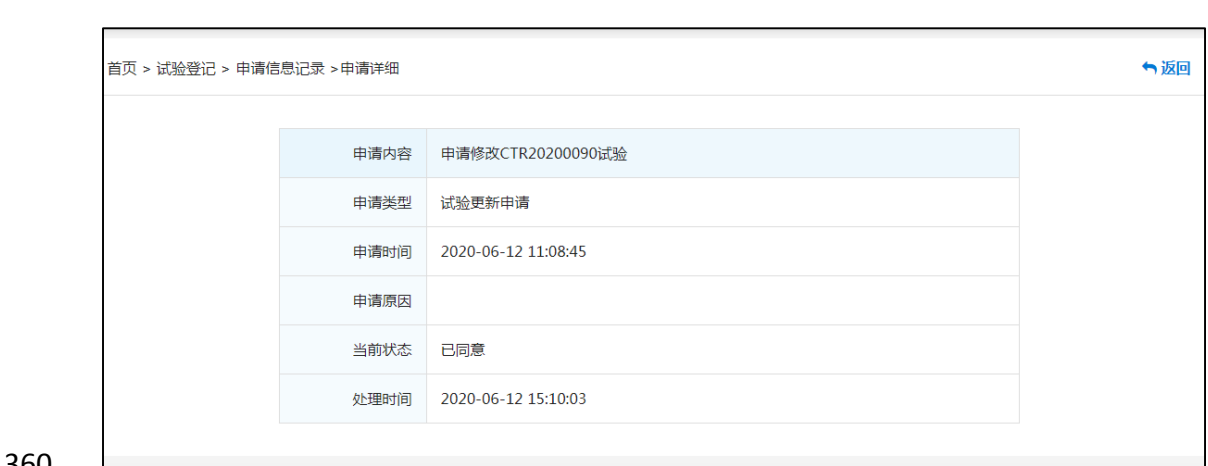

#### 图 **38** 申请修改**/**删除记录列表

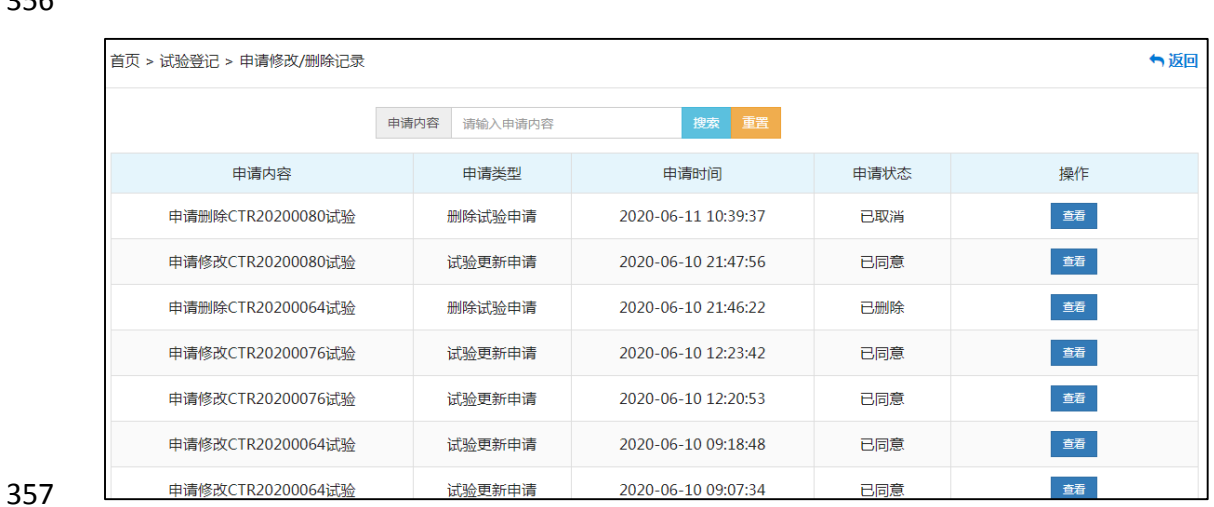

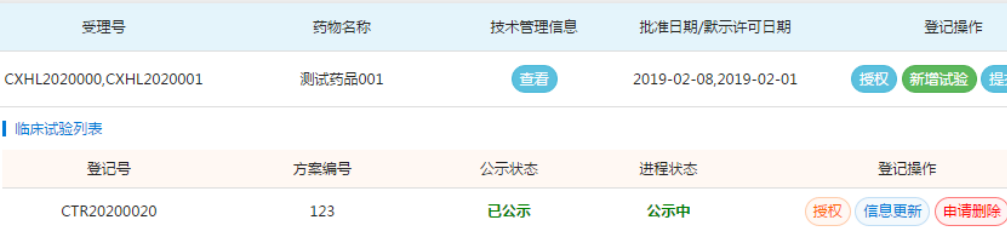

图 **37** 申请修改**/**删除记录

点击菜单栏"申请修改/删除记录"可查看历次申请修改事项及申请删除登记

352 的记录(图 37),点击每条记录操作栏"查看"可以杳阅申请的详细内容(图

登记 转让 转让记录 授权记录

由请修改/删除记录

登记操作

**「増试验 提交说** 

 $\lambda$ 

### 38 和图 39)。

首页 > 试验登记

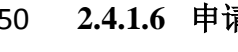

**2.4.1.6** 申请修改**/**删除记录

#### <span id="page-26-0"></span>**2.4.2** 备案号登记

 对于已按法规要求完成化学仿制药生物等效性与临床试验备案并生成备案 号的药物,需通过临床试验备案号进行登记(备案平台相关说明参见 2.5 部分)。 365 账户登录后点击"临床试验备案号登记",进入备案号临床试验登记页面(图 40 366 和图 41), 其中菜单栏仅包含"登记"和"申请修改/删除记录"功能键, 其主要功 能与受理号登记界面的功能相同(参见 2.4.1.6 部分)。试验列表包括备案号、 药物名称、备案信息、备案时间、备案信息状态和登记操作。"查看"可查阅本 品的基本备案信息;"新增试验"可在该备案号表格下生产一条新的试验登记信 370 息, 除无授权功能外, 其页面信息与各功能键操作方法可参考 2.4.1.5 部分。

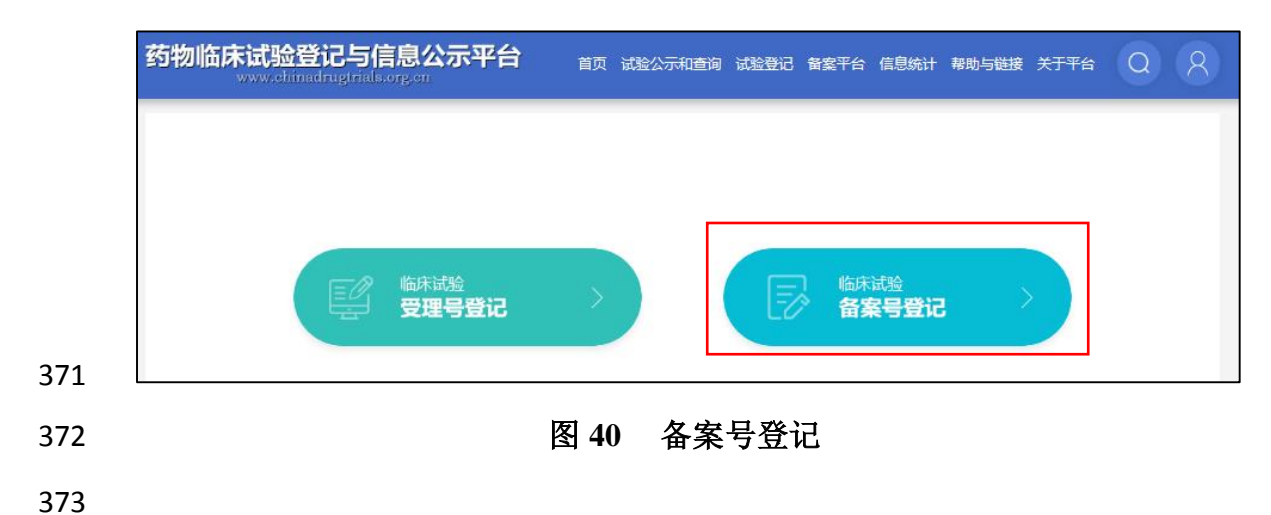

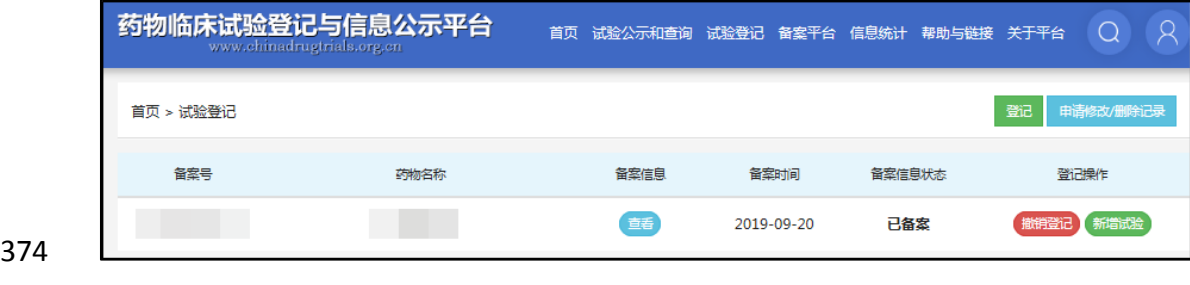

#### 图 **41** 备案号登记列表

#### <span id="page-26-1"></span>**2.5** 备案平台

 新平台整合了原化学仿制药生物等效性与临床试验备案信息平台,申请人 378 之窗账号登录后相应点击"备案平台"功能菜单即可进入备案界面(图 42); 379 点击菜单栏或首页中的"备案平台"也可进入备案界面(图 43), 按法规要求

380 点击"化学药生物等效性试验备案"或"仿制药一致性评价试验备案"进行备 案。备案平台相关操作请参考化学药生物等效性试验备案文件说明,相关文件 382 可在菜单栏"帮助与链接"模块下载专区查阅。

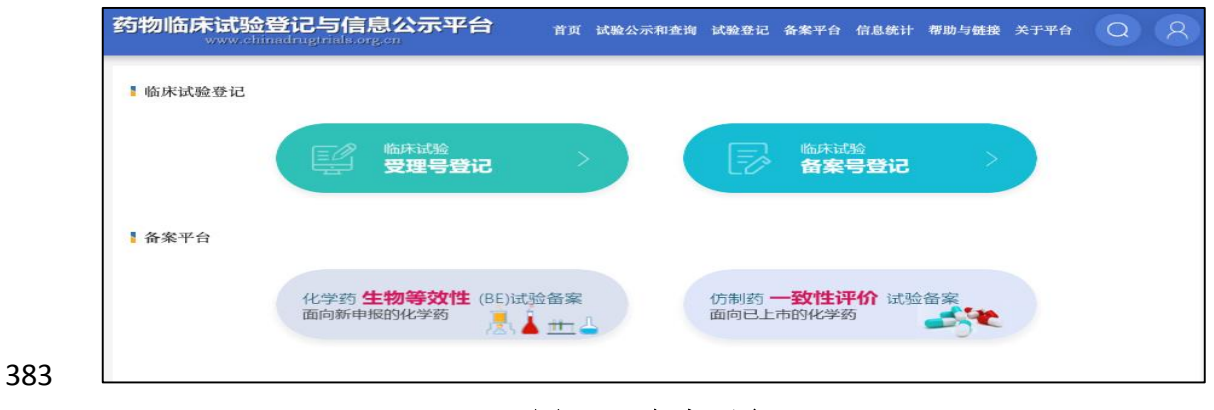

图 **42** 备案平台

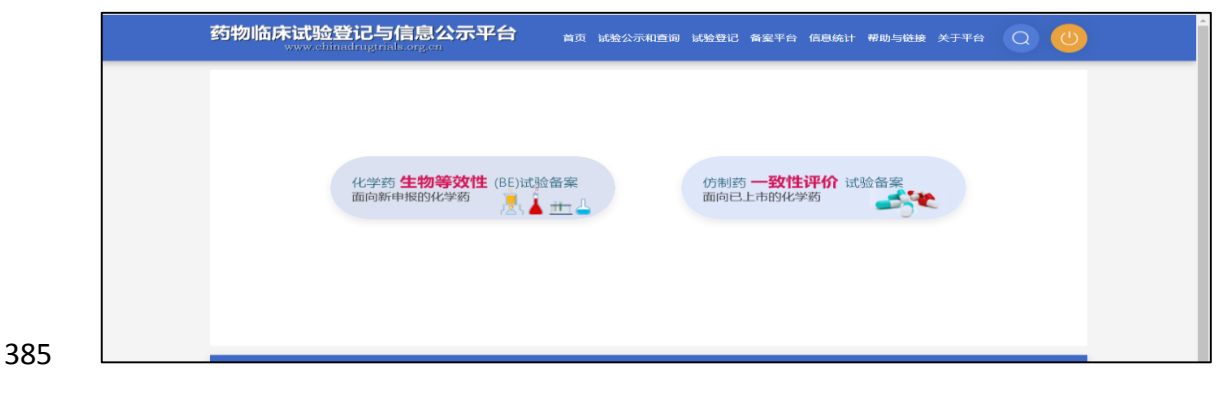

**8 23 国 13 国 43 备案平台** 

#### <span id="page-27-0"></span>**2.6** 信息统计

388 点击菜单栏"信息统计"可统计截至查阅当日累计已公示的临床试验登记 数量(以 CTR 数量计),并可按年展示自平台 2012 年上线以来历年的登记总 量(图 44)。

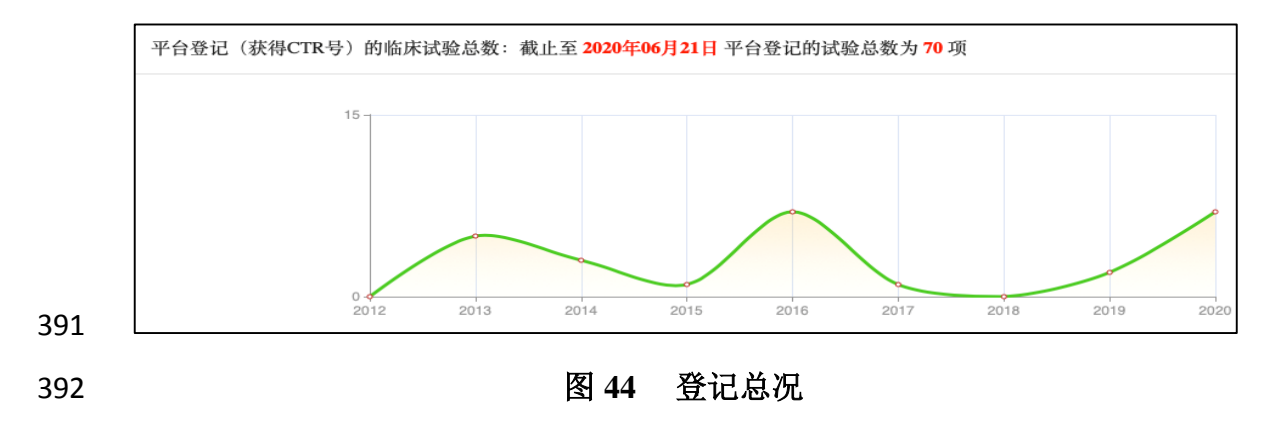

 "信息统计"也可对所有已公示的试验进行分类统计,包括按药物类别(化 学药物、生物制品、中药/天然药物)和试验范围(国内试验、国际多中心试验、 其他)进行统计(图 45 和图 46)。药物类别和试验范围是基于登记表中所选择 的药物类别和试验范围。

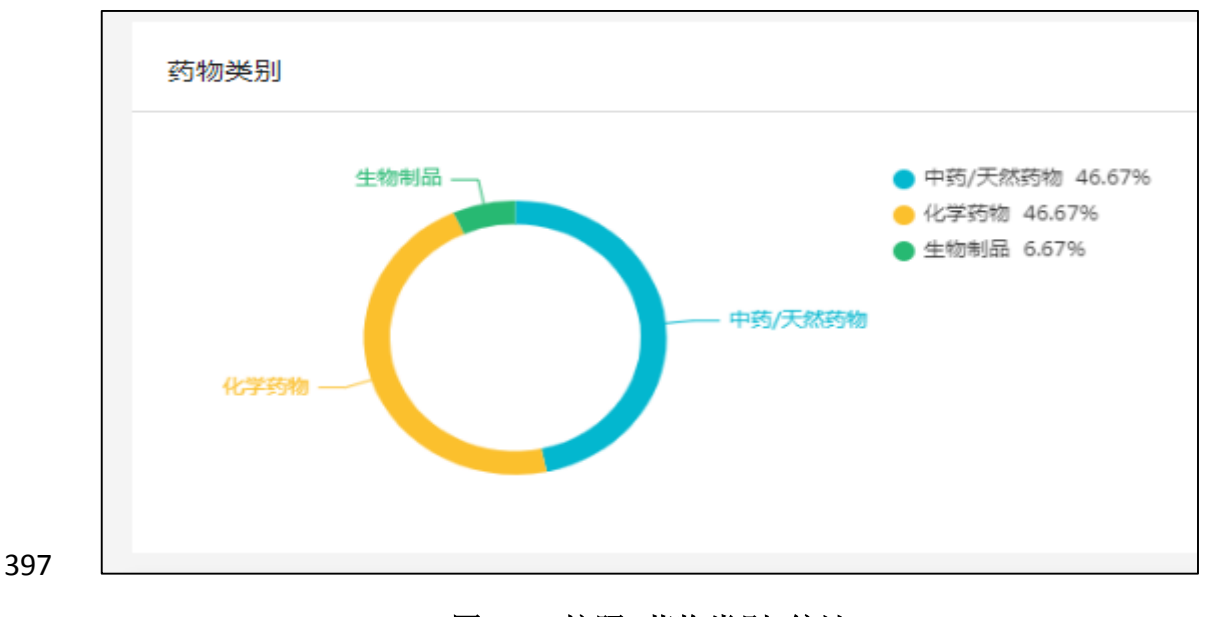

图 **45** 按照**"**药物类别**"**统计

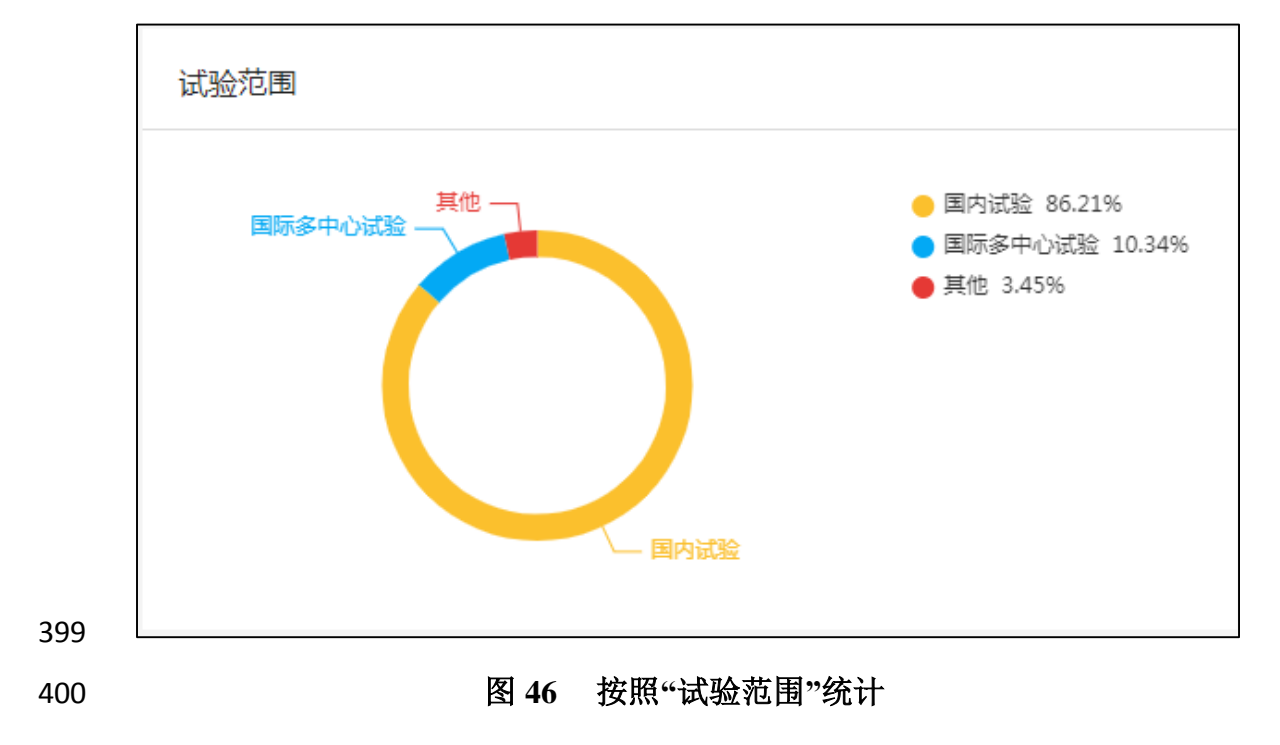

#### <span id="page-28-0"></span>**2.7** 帮助与链接

点击菜单栏"帮助与链接"可进入该模块,分为上、中、下三个部分(图

47)。

 上面部分包括"登记常见问题"和"备案常见问题",点击任一问题即可进 入该问题的具体解释页面,点击"更多"则可展示各部分的更多问题。

406 中间部分是下载专区,点击右侧的"试验登记"或"仿制药备案"可下载 相应的使用说明或填写指南文件。

 下面部分是友情链接,包括与药物临床试验登记相关的国内或国际主要网 站链接,点击任一链接即可进入相应网站。

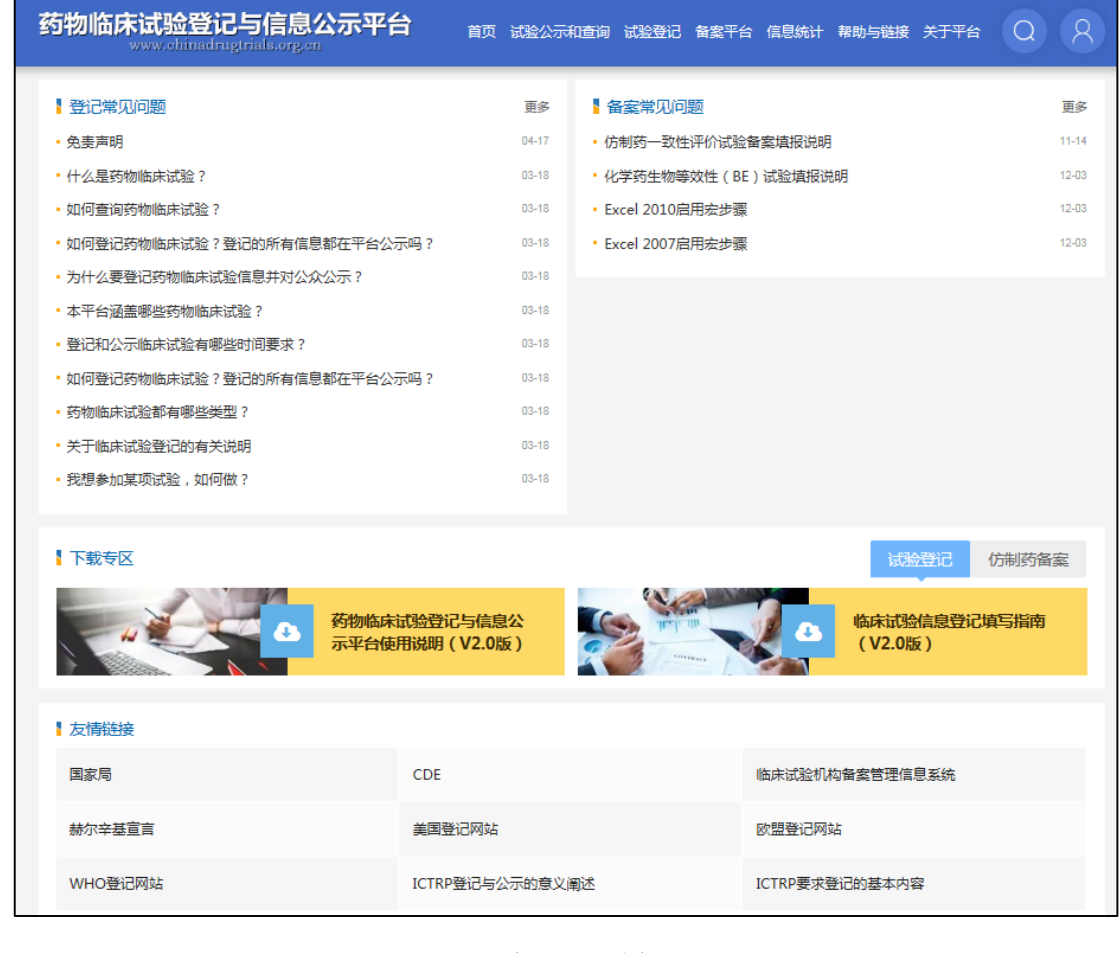

图 **47** 帮助和链接页面

#### <span id="page-29-0"></span>**2.8** 关于平台

 该模块介绍有关平台建设的相关信息,如建设历史、阶段性事件、平台管 理和维护的责任人等,并注明该网页信息的更新日期,以便增加对平台基础信 息的了解以及平台内容的阶段适用性等。